# Dell UltraSharp 24 Monitor

# User's Guide

Model No. : UP2414Q Regulatory model: UP2414Qt Regulatory type: UP2414Q001

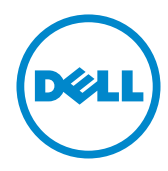

- NOTE: A NOTE indicates important information that helps you make  $\mathscr U$ better use of your computer.
- CAUTION: A CAUTION indicates potential damage to hardware or loss  $\triangle$ of data if instructions are not followed.
- WARNING: A WARNING indicates a potential for property damage,  $\wedge$ personal injury, or death.

#### Information in this document is subject to change without notice. © 2013-2014 Dell Inc. All rights reserved.

Reproduction of these materials in any manner whatsoever without the written permission of Dell Inc. is strictly forbidden.

Trademarks used in this text: *Dell* and the *DELL* logo are trademarks of Dell Inc.; *Microsoft and Windows* are either trademarks or registered trademarks of Microsoft. Corporation in the United States and/or other countries, *Intel* is a registered trademark of Intel Corporation in the U.S. and other countries; and *ATI* is a trademark of Advanced Micro Devices, Inc. ENERGY STAR is a registered trademark of the U.S. Environmental Protection Agency. As an ENERGY STAR partner, Dell Inc. has determined that this product meets the ENERGY STAR guidelines for energy efficiency.

Other trademarks and trade names may be used in this document to refer to either the entities claiming the marks and names or their products. Dell Inc. disclaims any proprietary interest in trademarks and trade names other than its own.

2014 – 06 Rev. A02

# **Contents**

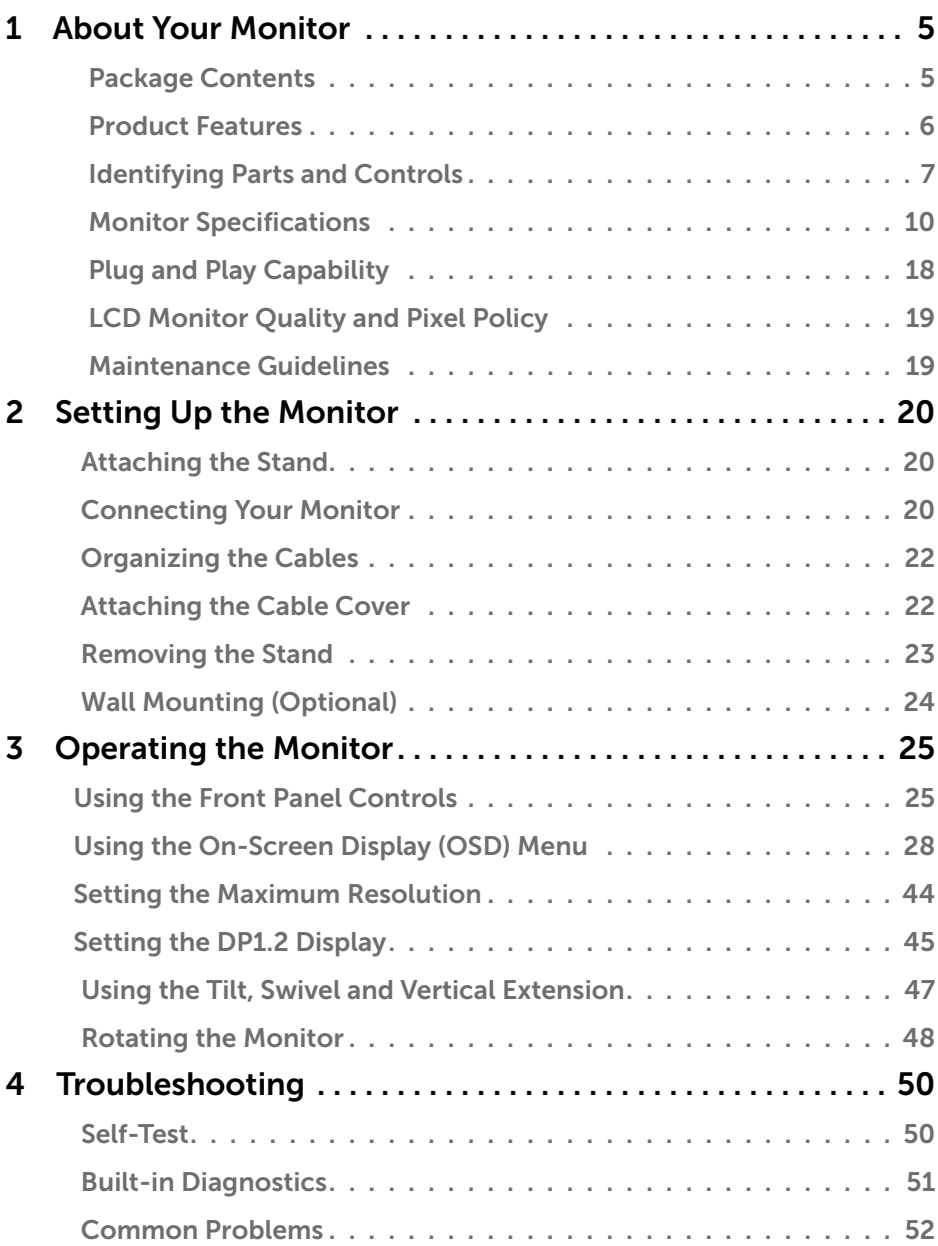

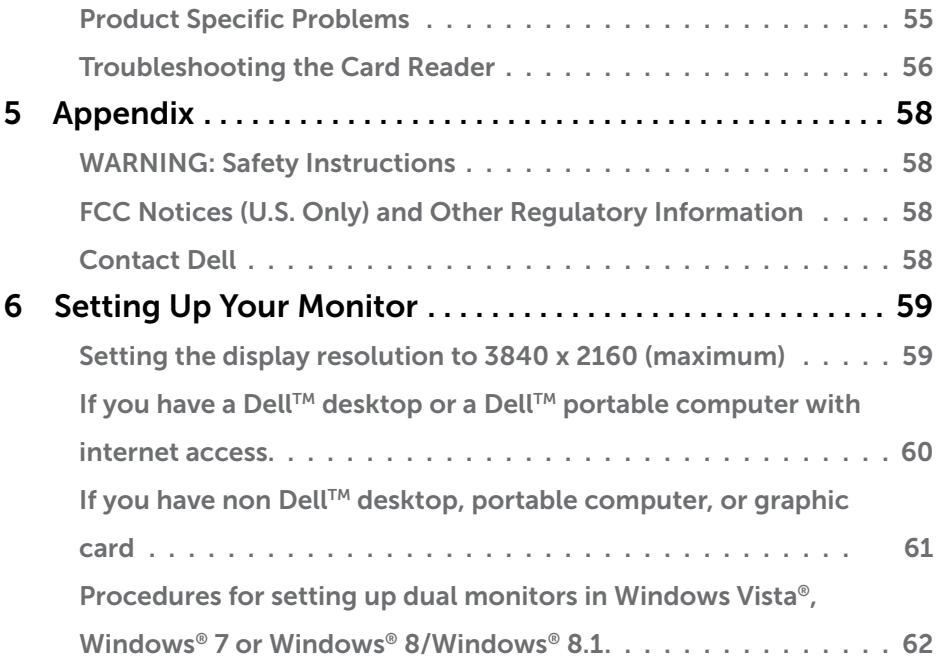

# <span id="page-4-0"></span>About Your Monitor

## Package Contents

Your monitor ships with the components shown below. Ensure that you have received all the components and [Contact Dell](#page-57-1) if something is missing.

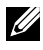

 $\mathbb Z$  NOTE: Some items may be optional and may not ship with your monitor. Some features or media may not be available in certain countries.

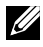

 $\mathbb Z$  **NOTE:** To set up with any other stand, please refer to the respective stand setup guide for setup instructions.

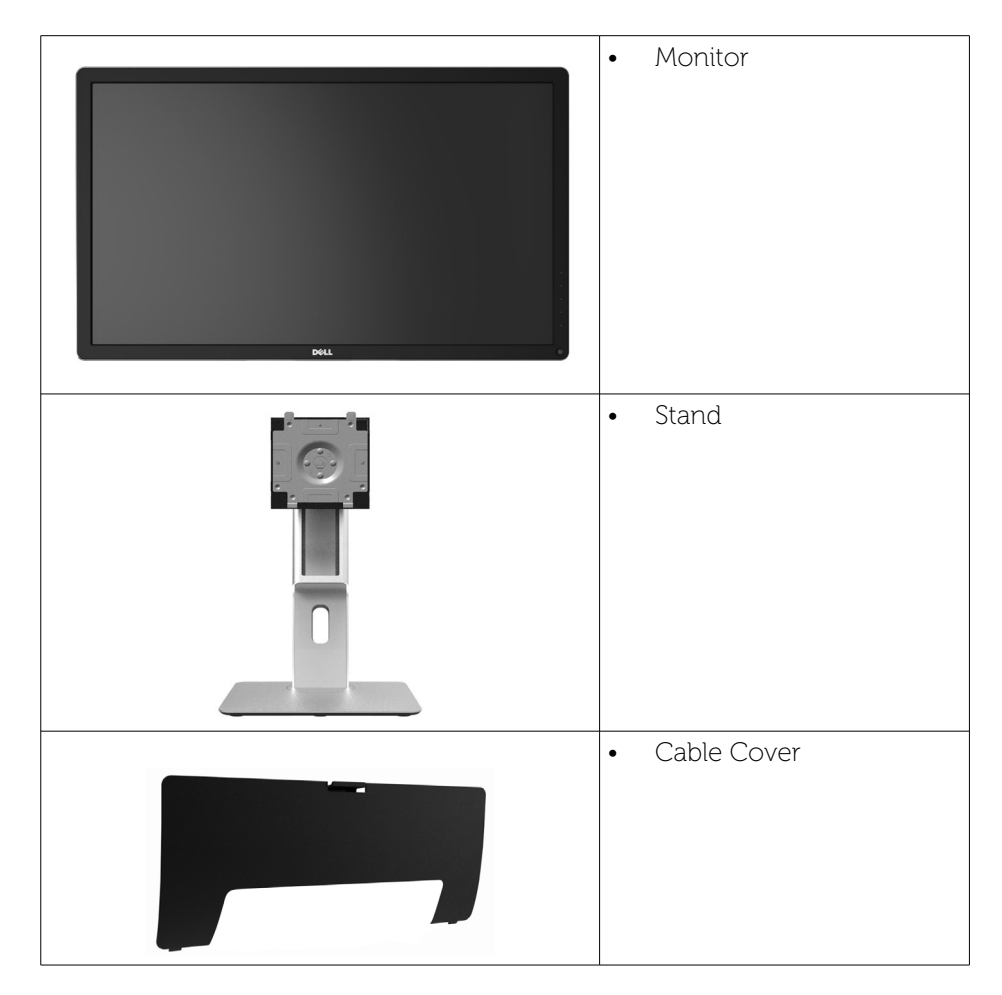

<span id="page-5-0"></span>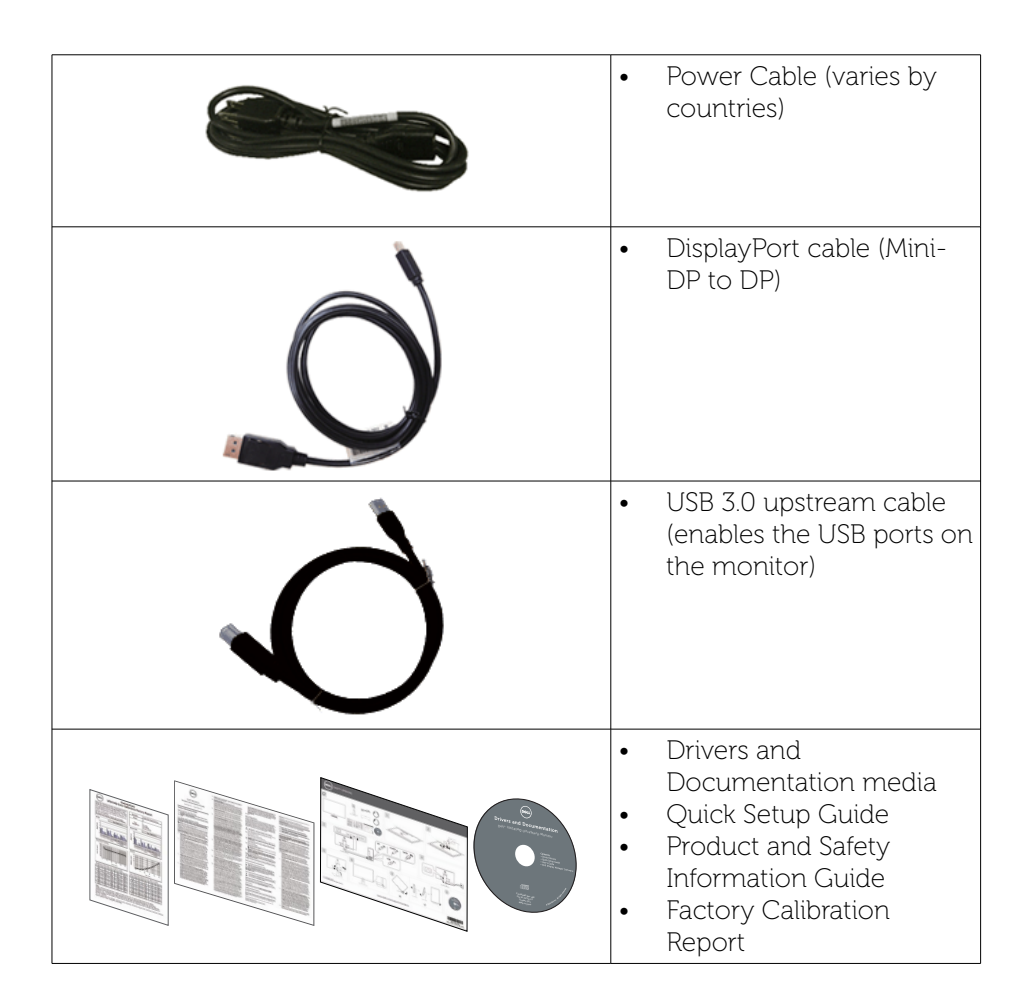

## Product Features

The Dell UltraSharp 24 Monitor (Model # UP2414Q) has an active matrix, thin-film transistor (TFT), liquid crystal display (LCD), and LED backlight. The monitor features include:

- 60.47 cm (23.8-inch) active area display (Measured diagonally) 3840 x 2160 resolution, plus full-screen support for lower resolutions.
- Tilt, swivel, vertical extension and rotate adjustment capabilities.
- Stand lock
- Superb pin sharp clarity with high PPI of 185 ppi.
- Removable pedestal and Video Electronics Standards Association (VESA™) 100 mm mounting holes for flexible mounting solutions.

#### 6 About Your Monitor

- <span id="page-6-0"></span>• Plug and play capability if supported by your system.
- On-Screen Display (OSD) adjustments for ease of set-up and screen optimization.
- Software and documentation media includes an information file (INF), Image color Matching File (ICM), Dell Display Manager software application and product documentation. Dell Display Manager included (comes in the CD attached with the monitor).
- Security lock slot.
- Asset Management Capability.
- Energy Star Compliant.
- • EPEAT Gold Compliant.
- • RoHS compliant.
- BFR/PVC-Free (Exclude external cables).
- Arsenic-Free glass and Mercury Free for Panel only.
- Energy Gauge shows the energy level being consumed by the monitor in real time.
- TCO Certified Displays.

## Identifying Parts and Controls

### Front View

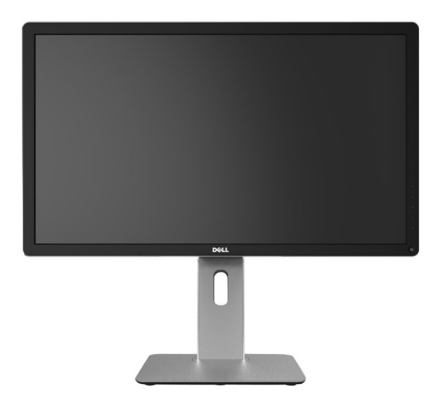

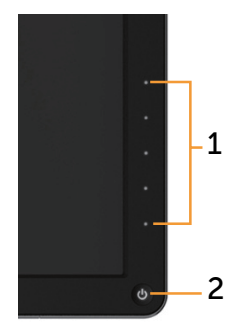

Front View **Front panel** controls

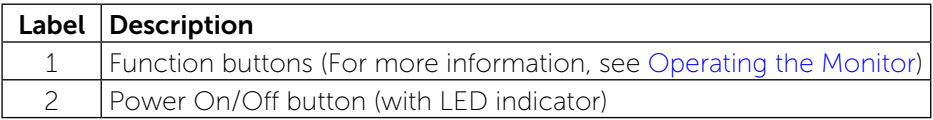

### Back View

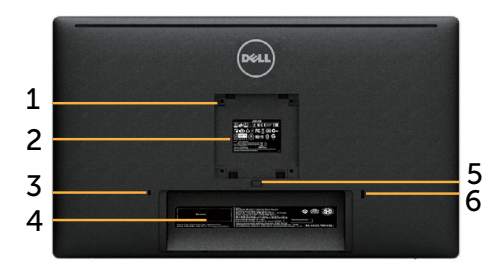

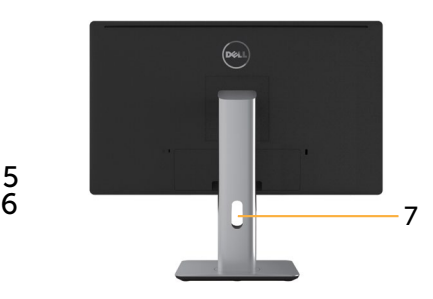

#### Back view Back view with monitor stand

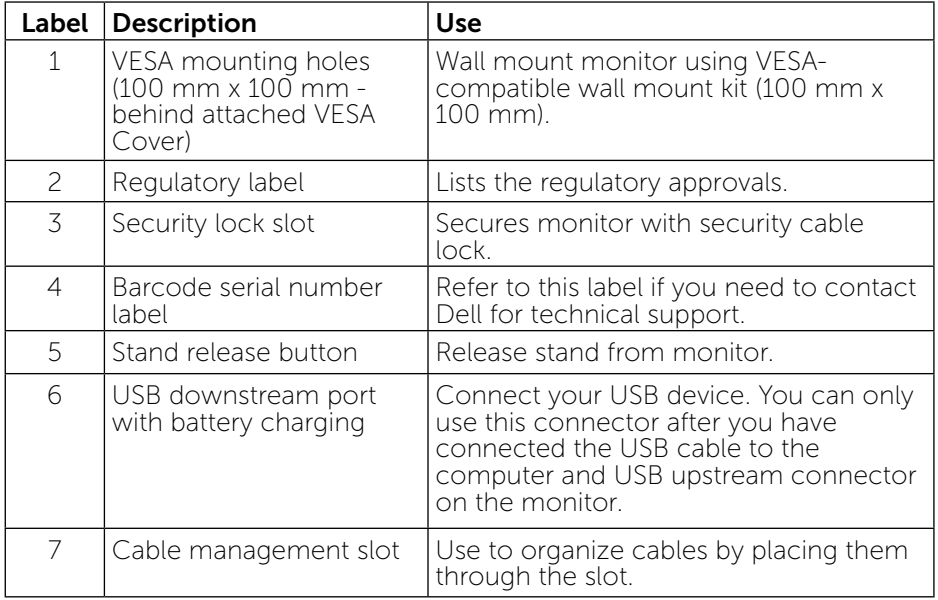

## Side View

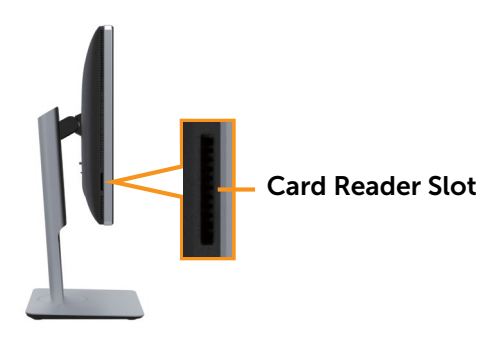

#### <span id="page-8-0"></span>Bottom View

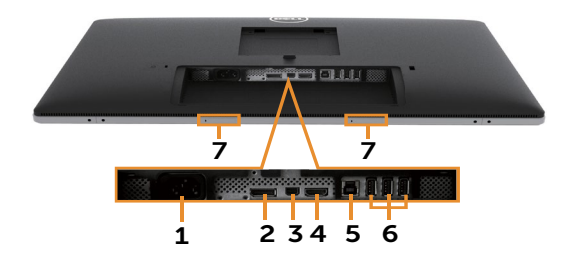

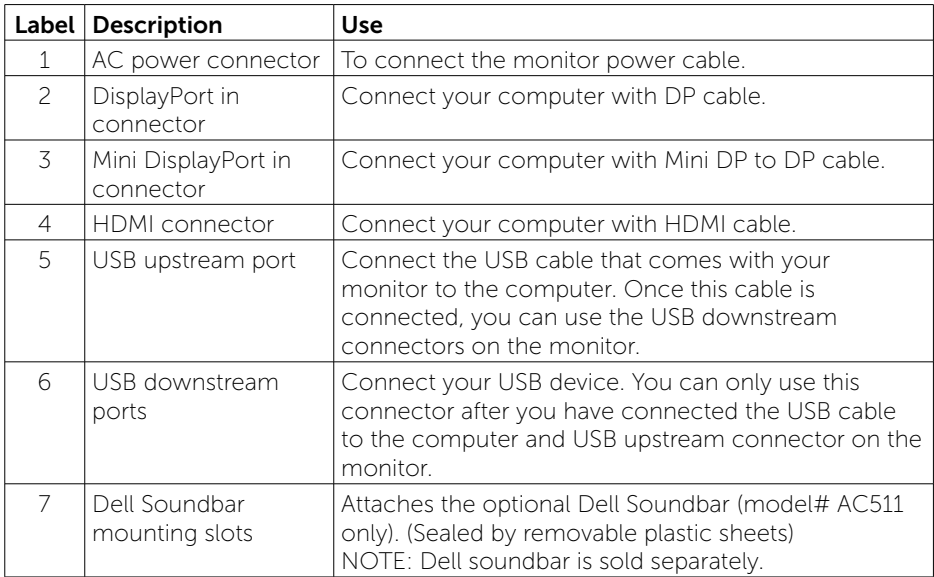

## <span id="page-9-0"></span>Monitor Specifications

## Flat Panel Specifications

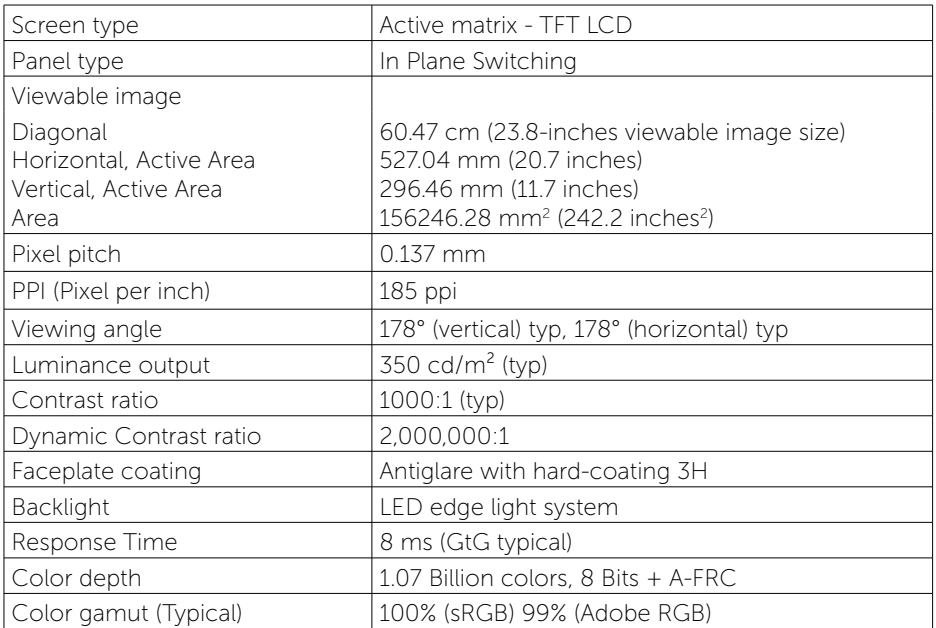

## Resolution Specifications

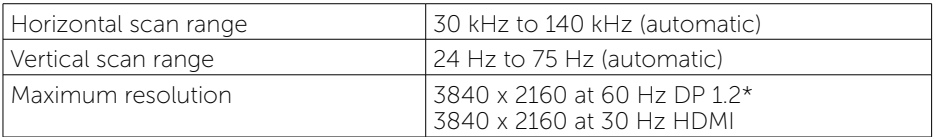

\* To display 3840 x 2160 at 60 Hz, DP1.2 must be enabled and the DP source's graphics card must be DP1.2 certified with MST feature, capable of supporting resolution up to 3840 x 2160 at 60Hz and its driver supports DisplayID v1.3.

## Video Supported Modes

Video display capabilities (HDMI playback) 480p, 576p, 720p and 1080p

## Preset Display Modes

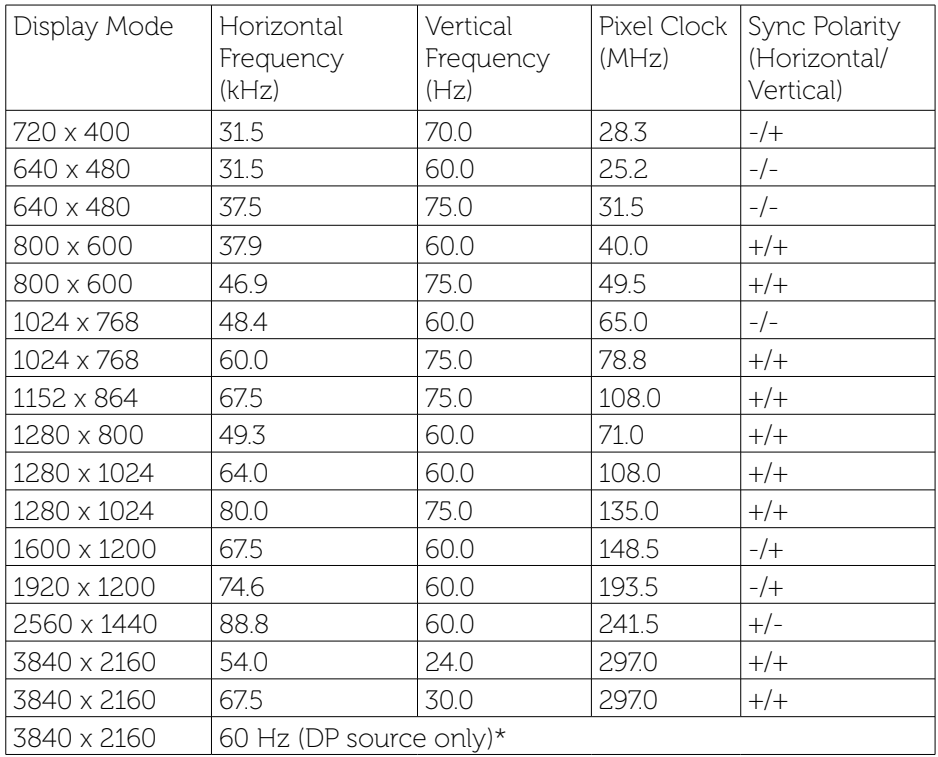

\* To display 3840 x 2160 at 60 Hz, DP1.2 must be enabled and the DP source's graphics card must be DP1.2 certified with MST feature, capable of supporting resolution up to 3840 x 2160 at 60Hz and its driver supports DisplayID v1.3.

#### Electrical Specifications

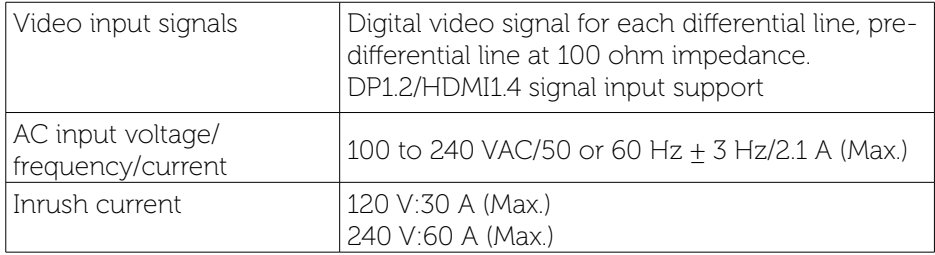

## Physical Characteristics

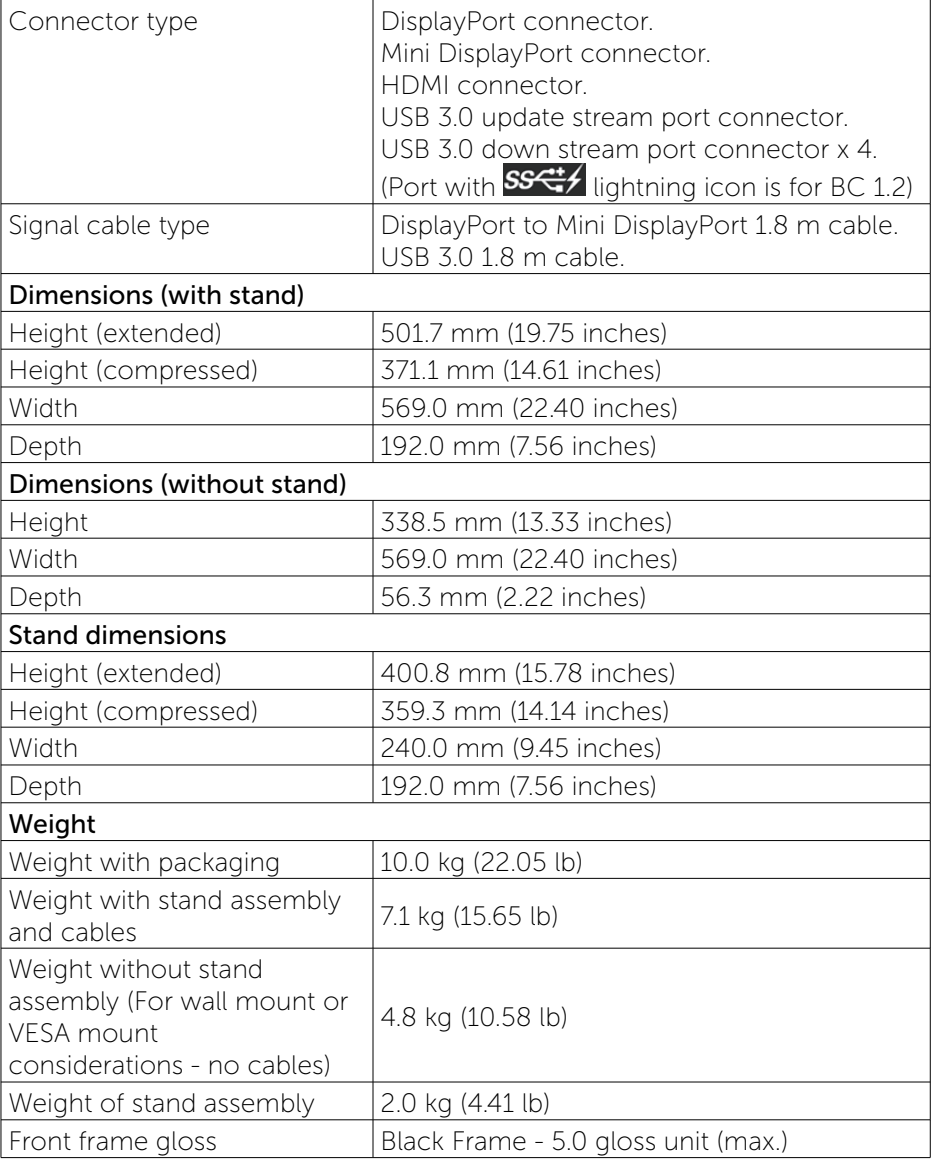

### Environmental Characteristics

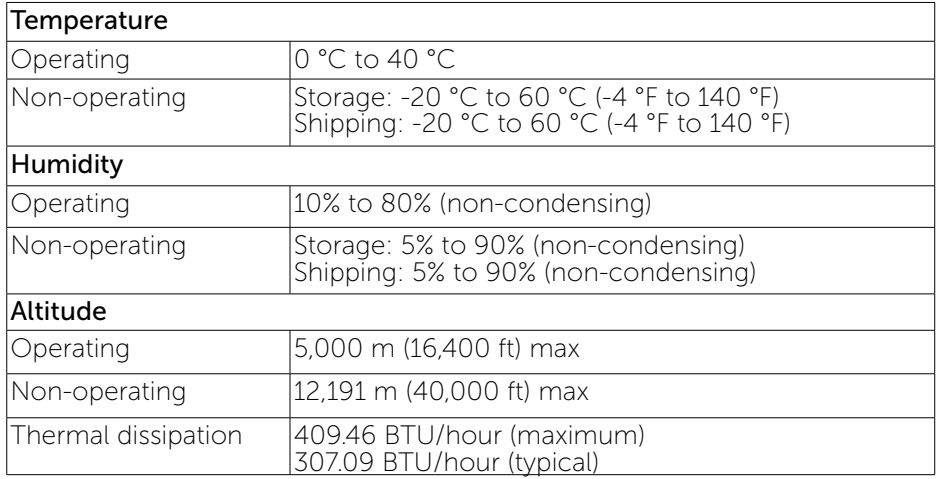

#### Power Management Modes

If you have VESA's DPM™ compliance display card or software installed in your PC, the monitor can automatically reduce its power consumption when not in use. This is referred to as Power Save Mode. If the computer detects input from keyboard, mouse, or other input devices, the monitor automatically resumes functioning. The following table shows the power consumption and signaling of this automatic power saving feature:

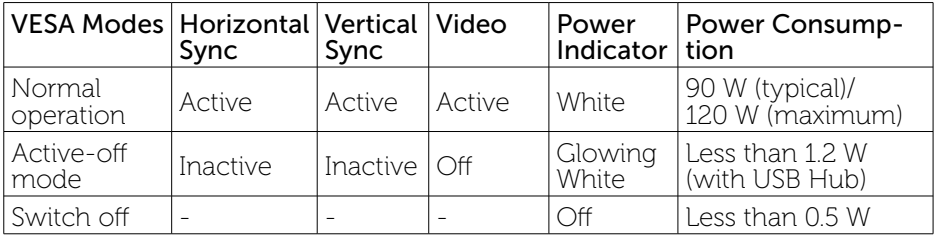

The OSD will only function in the normal operation mode. When any button is pressed in Active-off mode, the following message will be displayed:

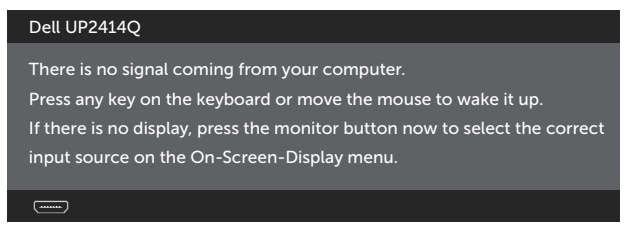

Activate the computer and the monitor to gain access to the OSD.

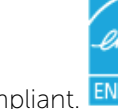

**EXERGY STAR®-compliant.** ENERGY STAR<sup>®</sup>-compliant. ENERGY ST

#### Pin Assignments

#### DisplayPort Connector (DP in and DP out)

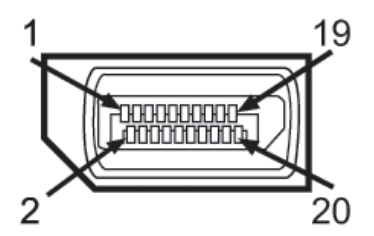

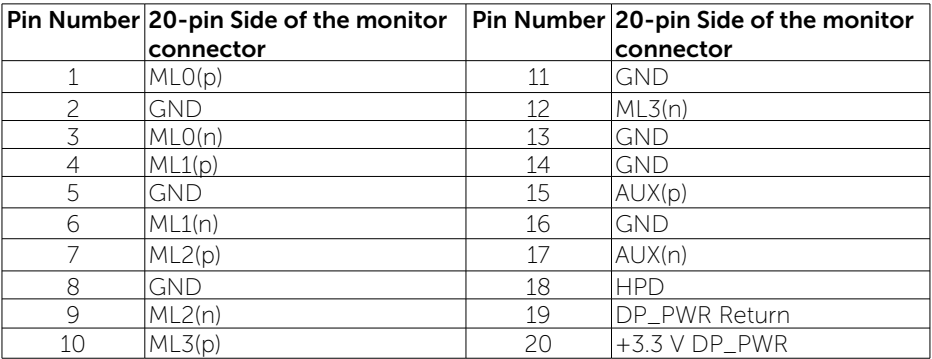

## Mini DisplayPort Connector

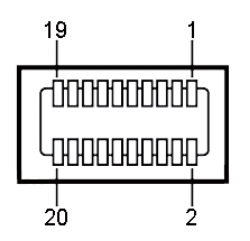

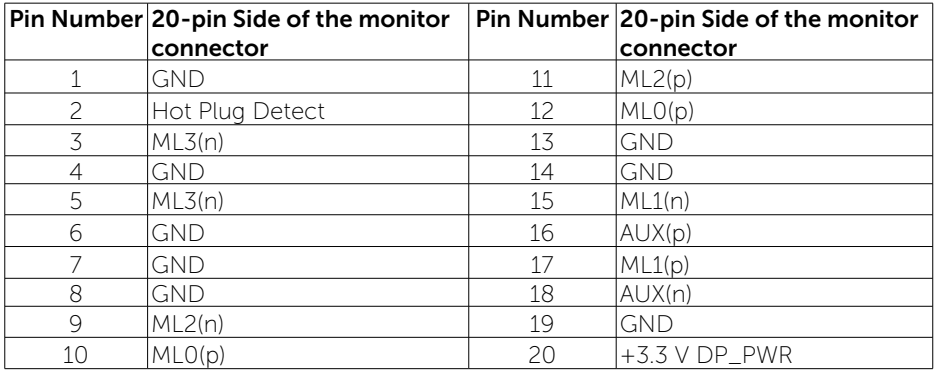

## 19-pin HDMI Connector

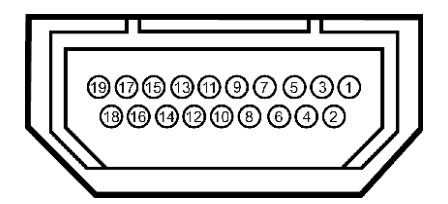

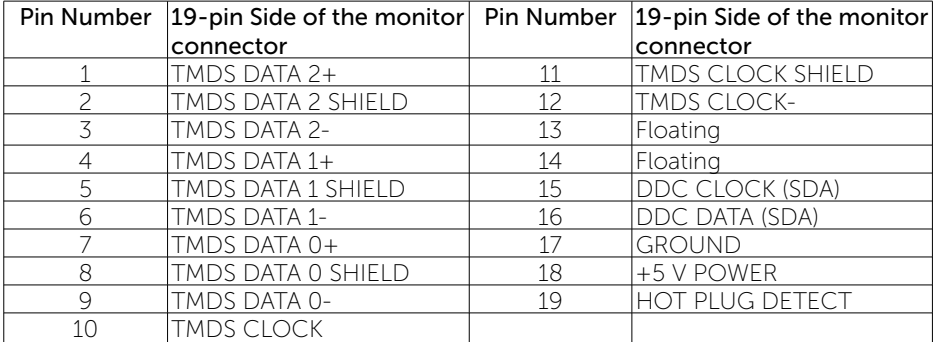

## Universal Serial Bus (USB) Interface

This section gives you information about the USB ports that are available on the back and bottom of your monitor.

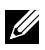

**NOTE:** The USB ports on this monitor are USB 3.0 compliant.

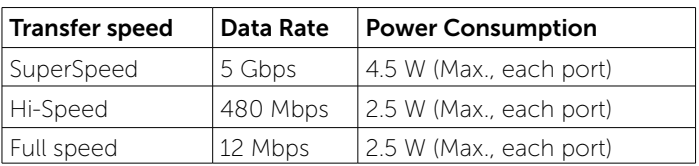

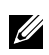

 $\sim$  NOTE: Up to 1.5 A on USB downstream port (port with  $\overline{SSG}$  lightning icon) with BC 1.2 compliance devices; up to 0.9 A on the other 3 USB downstream ports.

## USB Upstream Connector USB Downstream Connector

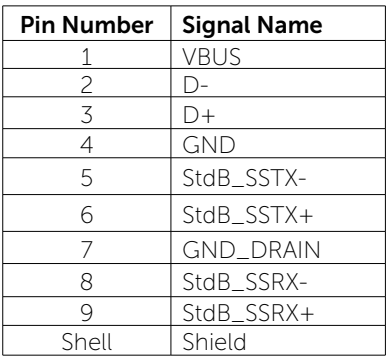

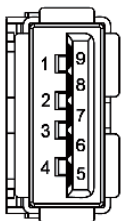

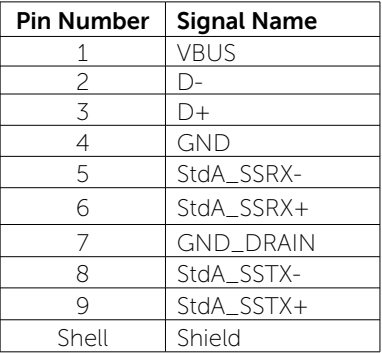

USB ports

- 1 upstream bottom
- 4 downstream 1 at back, 3 at bottom Power Charging Port- the one on the rear cover (Port with  $s$ lightning icon); supports fast current charging capability if the device is BC 1.2 compatible.

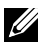

- **NOTE:** USB 3.0 functionality requires a USB 3.0 compatible computer and devices.
- **NOTE:** For computers running Windows® 7 must have Service Pack 1 (SP1) installed. The monitor's USB interface works only when the monitor is On or in Power Save Mode. If you turn Off the monitor and then turn it On, the attached peripherals may take a few seconds to resume normal functionality.

## Card Reader Specifications

## **Overview**

- The Flash Memory Card Reader is a USB storage device that allows users to read and write information from and into the memory card.
- The Flash Memory Card Reader is automatically recognized by Microsoft<sup>®</sup> Windows® Vista, Windows® 7 Service Pack 1 (SP1) and Windows® 8/Windows® 8.1.
- Once installed and recognized, memory card (slot) appears drive letter.
- All standard file operations (copy, delete, drag-and-drop, etc.) can be performed with this drive.

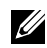

**NOTE:** Install the Card Reader driver (provided in the Drivers and Documentation Media CD that comes with the monitor) to ensure memory cards are detected properly when inserted into the card slot.

## Features

The Flash Memory Card Reader has the following features:

- Supports Microsoft® Windows® Vista, Windows® 7 Service Pack 1 (SP1) and Windows® 8/Windows® 8.1 operating systems.
- Mass Storage Class device (No drivers are required under Microsoft® Windows® Vista, Windows® 7 Service Pack 1 (SP1) and Windows® 8/Win $dows®$  8.1)
- Supports various memory card media.

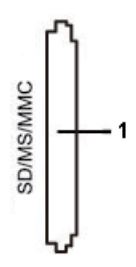

<span id="page-17-0"></span>The following table lists the memory cards supported:

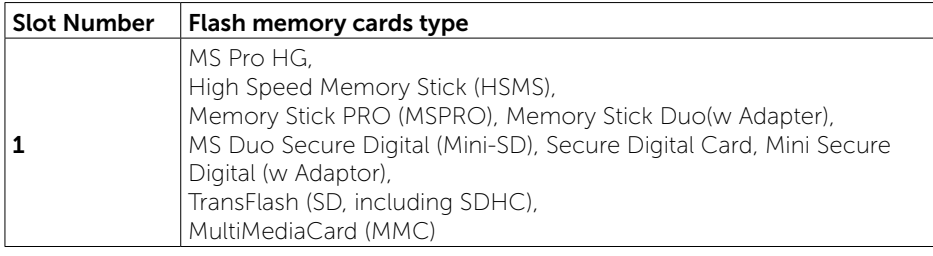

#### Maximum Card Capacity Supported by the UP2414Q card reader

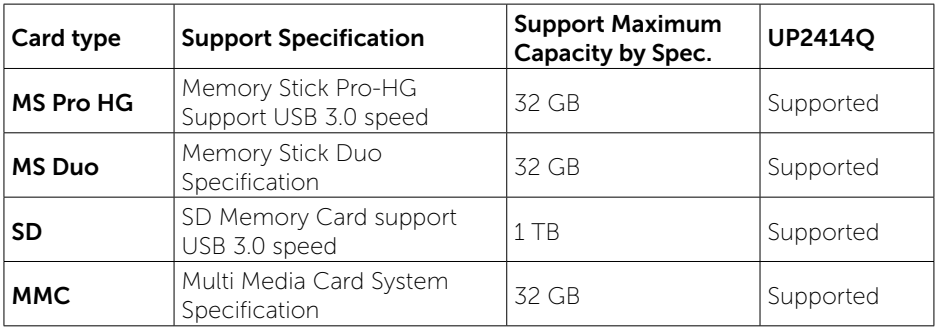

#### General

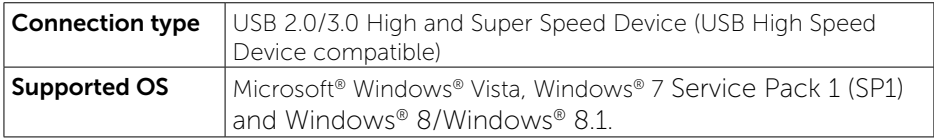

## Plug and Play Capability

You can install the monitor in any Plug and Play-compatible system. The monitor automatically provides the computer system with its Extended Display Identification Data (EDID) using Display Data Channel (DDC) protocols so the system can configure itself and optimize the monitor settings. Most monitor installations are automatic; you can select different settings if desired. For more information about changing the monitor settings, see [Operating the Monitor.](#page-24-1)

## <span id="page-18-0"></span>LCD Monitor Quality and Pixel Policy

During the LCD Monitor manufacturing process, it is not uncommon for one or more pixels to become fixed in an unchanging state which are hard to see and do not affect the display quality or usability. For more information on Dell Monitor Quality and Pixel Policy, see Dell Support site at: [http://www.dell.](http://www.dell.com/support/monitors) [com/support/monitors](http://www.dell.com/support/monitors).

## Maintenance Guidelines

#### Cleaning Your Monitor

WARNING: Read and follow the Safety Instructions before cleaning the monitor.

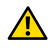

WARNING: Before cleaning the monitor, unplug the monitor power cable from the electrical outlet.

For best practices, follow the instructions in the list below while unpacking, cleaning, or handling your monitor:

- To clean your antistatic screen, lightly dampen a soft, clean cloth with water. If possible, use a special screen-cleaning tissue or solution suitable for the antistatic coating. Do not use benzene, thinner, ammonia, abrasive cleaners, or compressed air.
- Use a lightly-dampened, warm cloth to clean the monitor. Avoid using detergent of any kind as some detergents leave a milky film on the monitor.
- If you notice white powder when you unpack your monitor, wipe it off with a cloth.
- Handle your monitor with care as dark-colored monitors may scratch and show white scuff marks more than light-colored monitors.
- To help maintain the best image quality on your monitor, use a dynamically changing screen saver and turn Off your monitor when not in use.

# <span id="page-19-0"></span>Setting Up the Monitor

## Attaching the Stand

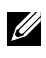

NOTE: The stand is detached from monitor when it is shipped from the factory.

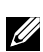

**NOTE:** This is applicable for a monitor with a stand. When any other stand is bought, please refer to the respective stand setup guide for set up instructions.

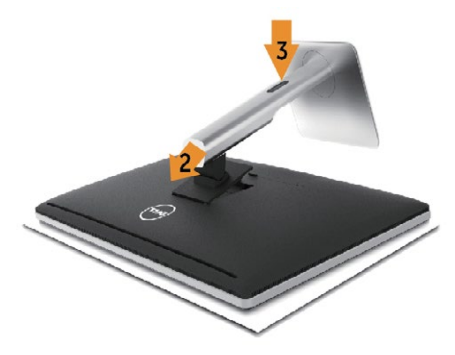

To attach the monitor stand:

- 1. Remove the cover and place the monitor on it.
- 2. Fit the two tabs on the upper part of the stand to the groove on the back of the monitor.
- 3. Press the stand till it snaps into its place.

## <span id="page-19-1"></span>Connecting Your Monitor

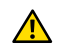

WARNING: Before you begin any of the procedures in this section, follow the Safety Instructions.

To connect your monitor to the computer:

- 1. Turn Off your computer and disconnect the power cable.
- 2. Connect the black HDMI cable (optional) or the DP (DisplayPort) cable to the corresponding video port on the back of your computer. Do not use all the cables on the same computer. Use all of the cables only when they are connected to different computers with appropriate video systems.

## Connecting the black DisplayPort (or miniDP) cable

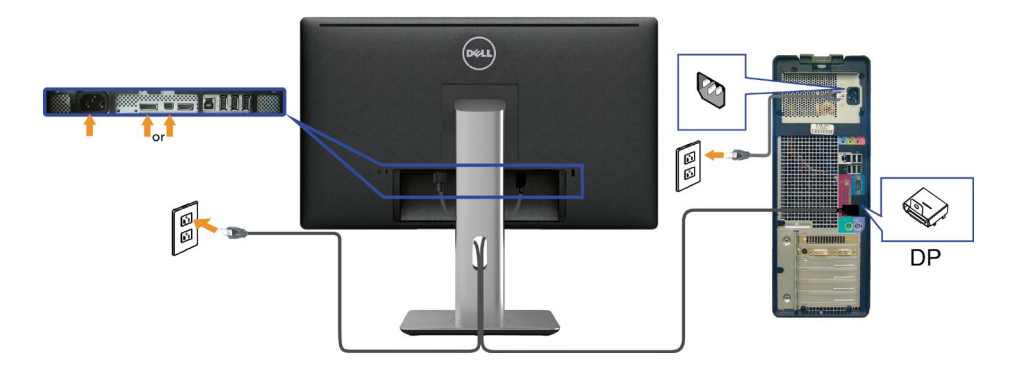

## Connecting the black HDMI Cable (Optional)

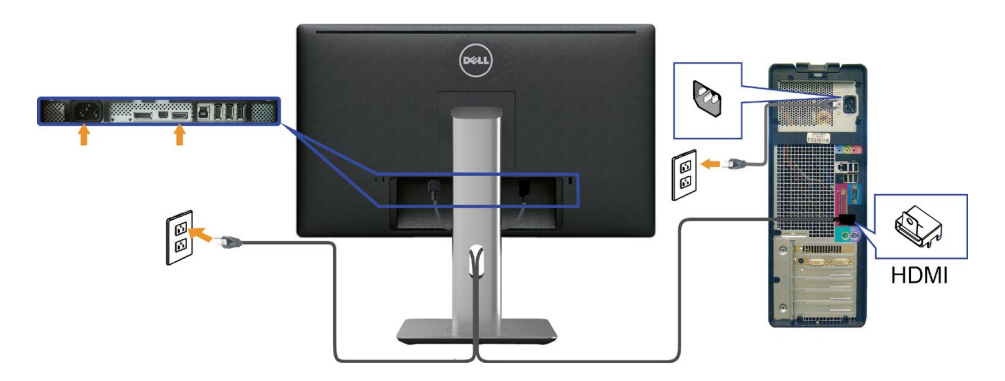

## Connecting the USB 3.0 cable

After you have completed connecting the DP/mini DP/HDMI cable, follow the procedure below to connect the USB 3.0 cable to the computer and complete your monitor setup:

- 1. Connect the upstream USB 3.0 port (cable supplied) to an appropriate USB 3.0 port on your computer. (See [Bottom View](#page-8-0) for details.)
- 2. Connect USB 3.0 peripherals to the downstream USB 3.0 ports on the monitor.
- 3. Plug the power cables for your computer and monitor into a nearby outlet.
- 4. Turn On the monitor and the computer. If your monitor displays an image, installation is complete. If it does not display an image, see Troubleshooting.
- 5. Use the cable slot on the monitor stand to organize the cables.

<span id="page-21-0"></span>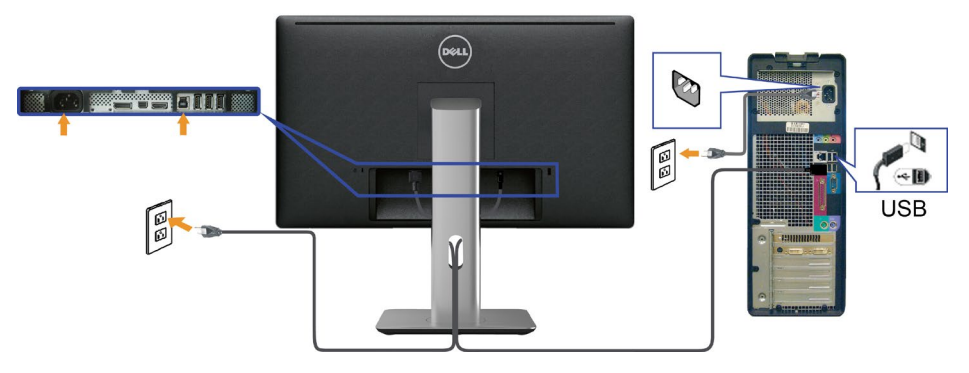

CAUTION: The graphics are used for the purpose of illustration only. Appearance of the computer may vary.

## Organizing the Cables

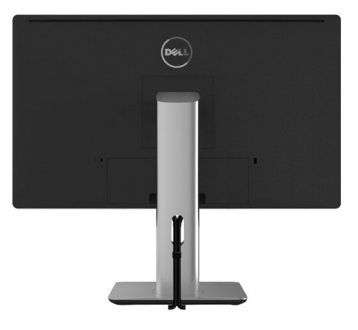

After attaching all necessary cables to your monitor and computer, (See [Connecting Your Monitor](#page-19-1) for cable attachment,) use the cable management slot to organize all cables as shown above.

## Attaching the Cable Cover

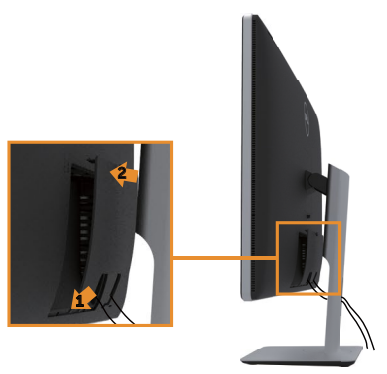

## <span id="page-22-0"></span>Removing the Stand

 $\mathscr{U}$ 

NOTE: To prevent scratches on the LCD screen while removing the stand, ensure that the monitor is placed on a clean surface.

**NOTE:** This is applicable for a monitor with a stand. When any other stand is bought, please refer to the respective stand setup guide for set up instructions.

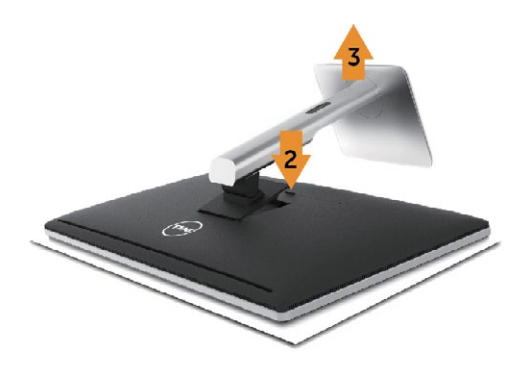

To remove the stand:

- 1. Place the monitor on a flat surface.
- 2. Press and hold the stand release button.
- 3. Lift the stand up and away from the monitor.

## <span id="page-23-0"></span>Wall Mounting (Optional)

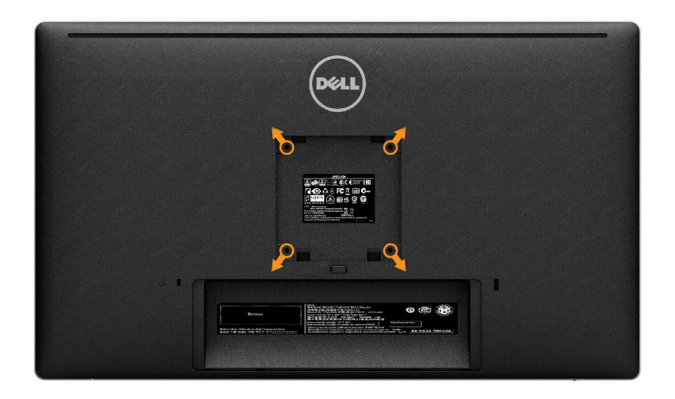

(Screw dimension: M4 x 10 mm).

Refer to the instructions that come with the VESA-compatible wall mounting kit.

- 1. Place the monitor panel on a soft cloth or cushion on stable flat table.
- 2. Remove the stand.
- 3. Use a screwdriver to remove the four screws securing the plastic cover.
- 4. Attach the mounting bracket from the wall mounting kit to the monitor.
- 5. Mount the monitor on the wall by following the instructions that came with the wall mounting kit.

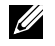

NOTE: For use only with UL Listed Wall Mount Bracket with minimum weight/load bearing capacity of 4.8 kg.

# <span id="page-24-1"></span><span id="page-24-0"></span>Operating the Monitor

## Using the Front Panel Controls

Use the control buttons on the front of the monitor to adjust the characteristics of the image being displayed. As you use these buttons to adjust the controls, an OSD shows the numeric values of the characteristics as they change.

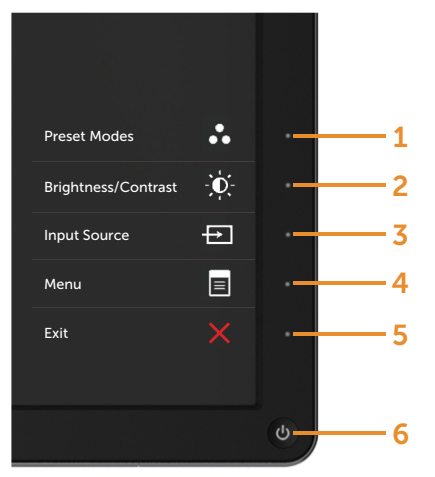

The following table describes the front panel buttons:

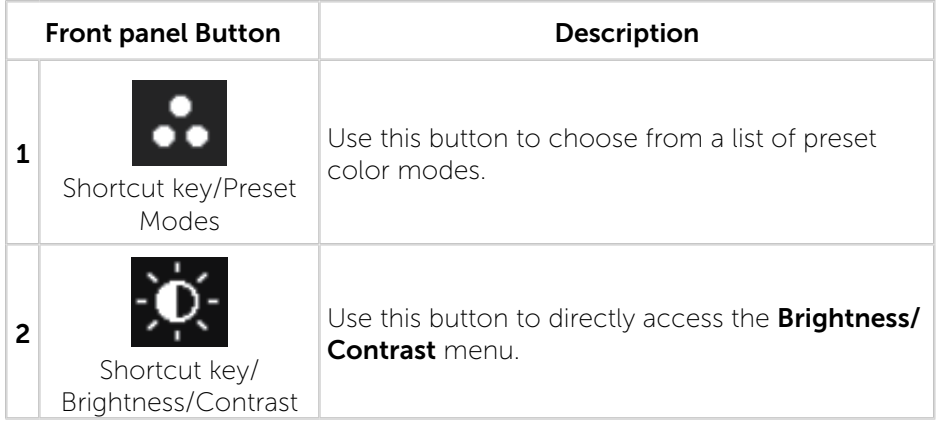

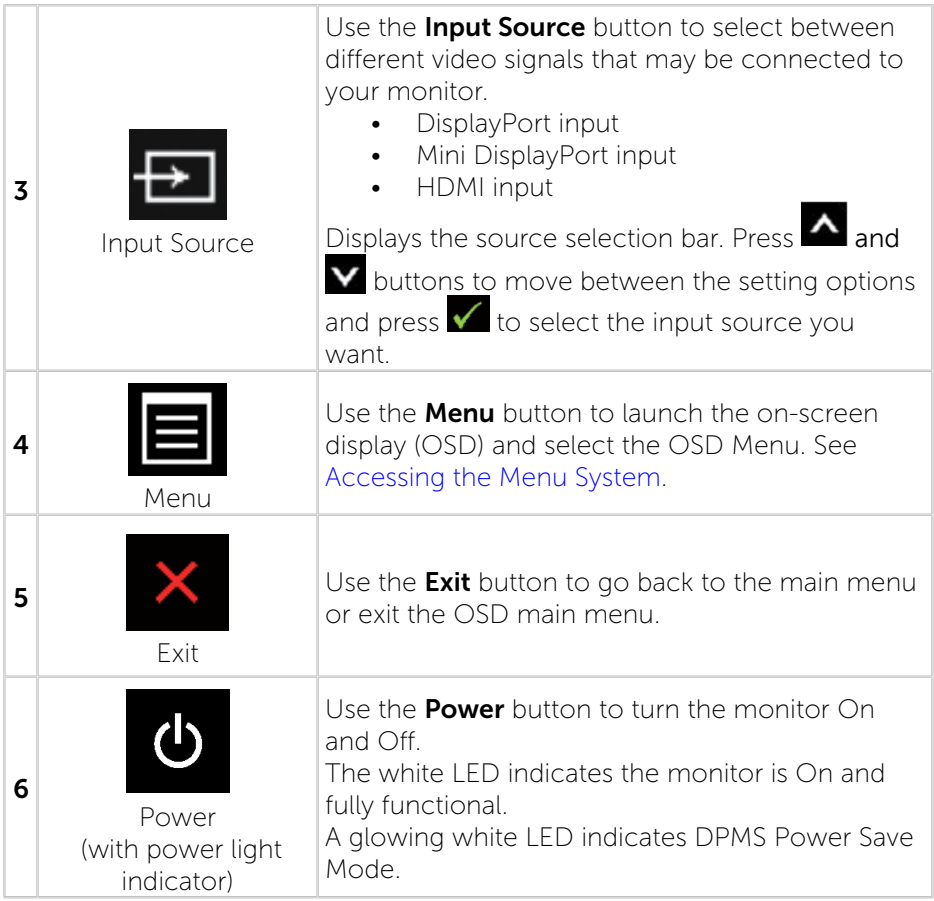

## Front Panel Button

Use the buttons on the front of the monitor to adjust the image settings.

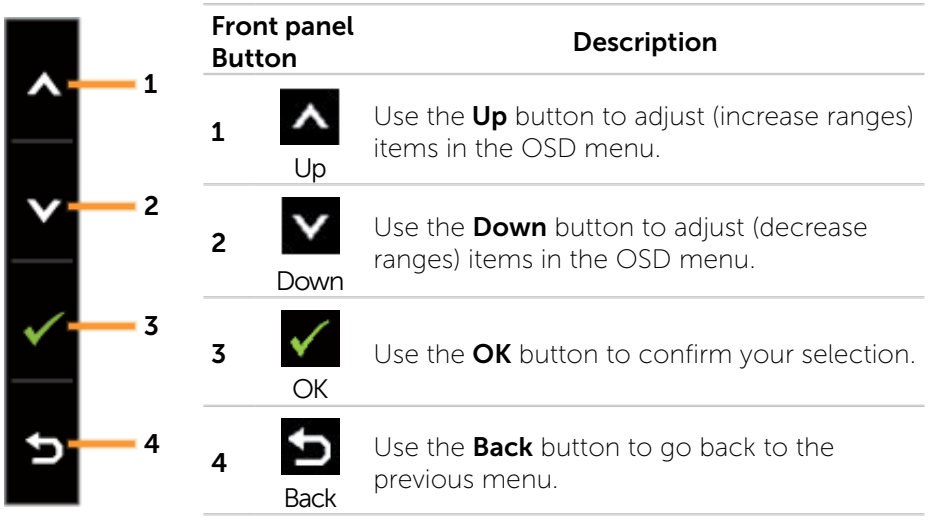

## <span id="page-27-0"></span>Using the On-Screen Display (OSD) Menu

#### <span id="page-27-1"></span>Accessing the Menu System

- NOTE: If you change the settings and then either proceed to another menu or exit the OSD menu, the monitor automatically saves those changes. The changes are also saved if you change the settings and then wait for the OSD menu to disappear.
- 1. Press the **Menu** button to launch the OSD menu and display the main menu.

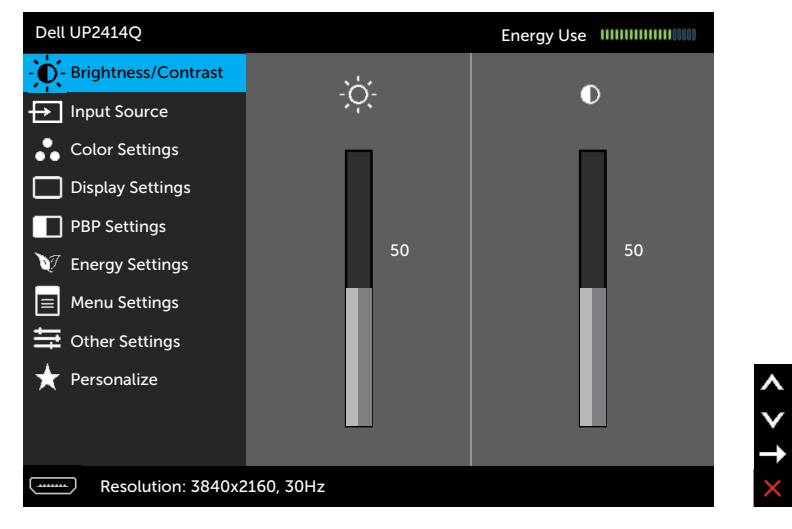

- 2. Press the  $\Delta$  and  $\Delta$  buttons to move between the setting options. As you move from one icon to another, the option name is highlighted. See the following table for a complete list of all the options available for the monitor.
- 3. Press the  $\blacktriangleright$  or  $\blacktriangleright$  button once to activate the highlighted option.
- 4. Press the  $\blacktriangle$  and  $\blacktriangledown$  buttons to select the desired parameter.
- 5. Press the  $\blacktriangleright$  button to enter the slide bar and then use the  $\blacktriangle$  or  $\blacktriangle$ button, according to the indicators on the menu, to make your changes.
- 6. Press the **button once to return to the main menu to select another** option or press the **button two or three times to exit from the OSD** menu.

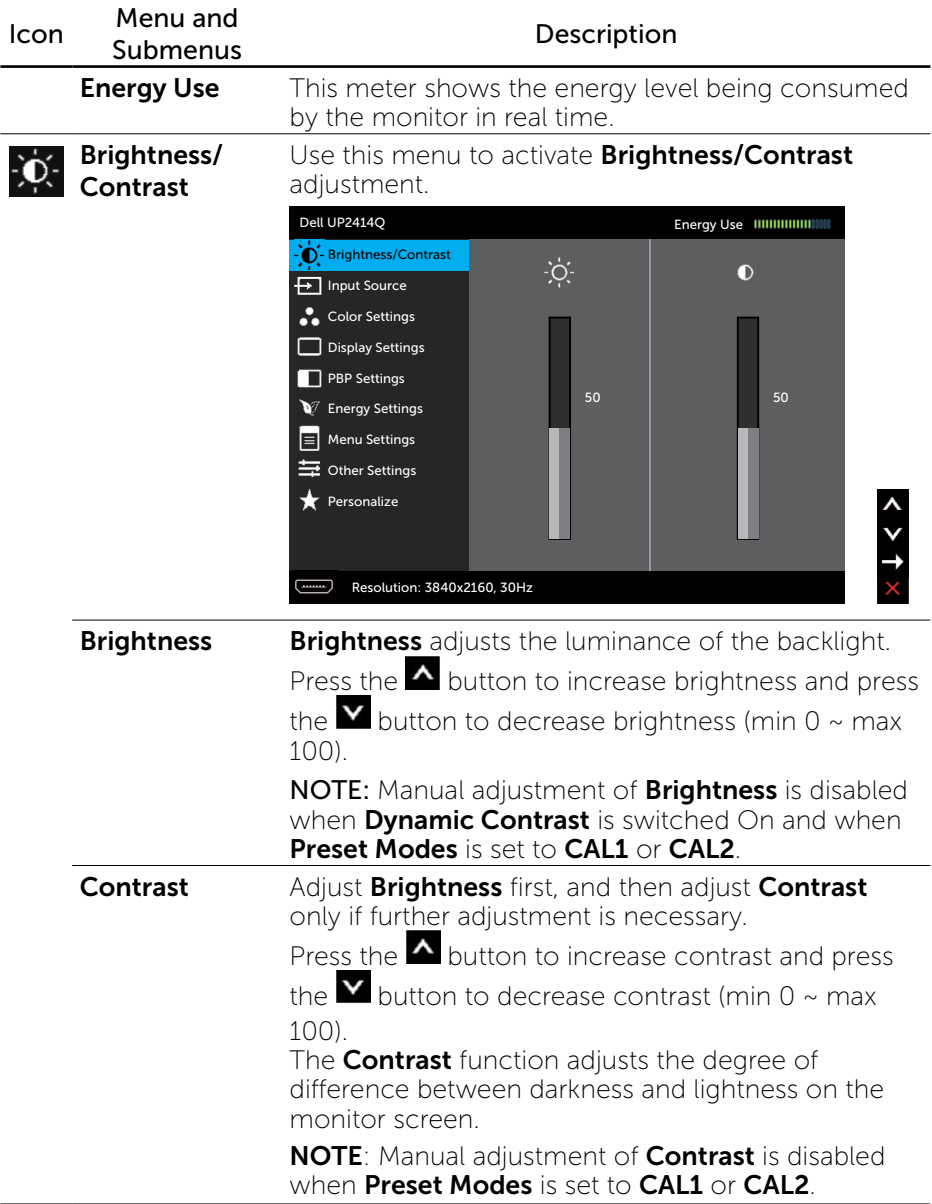

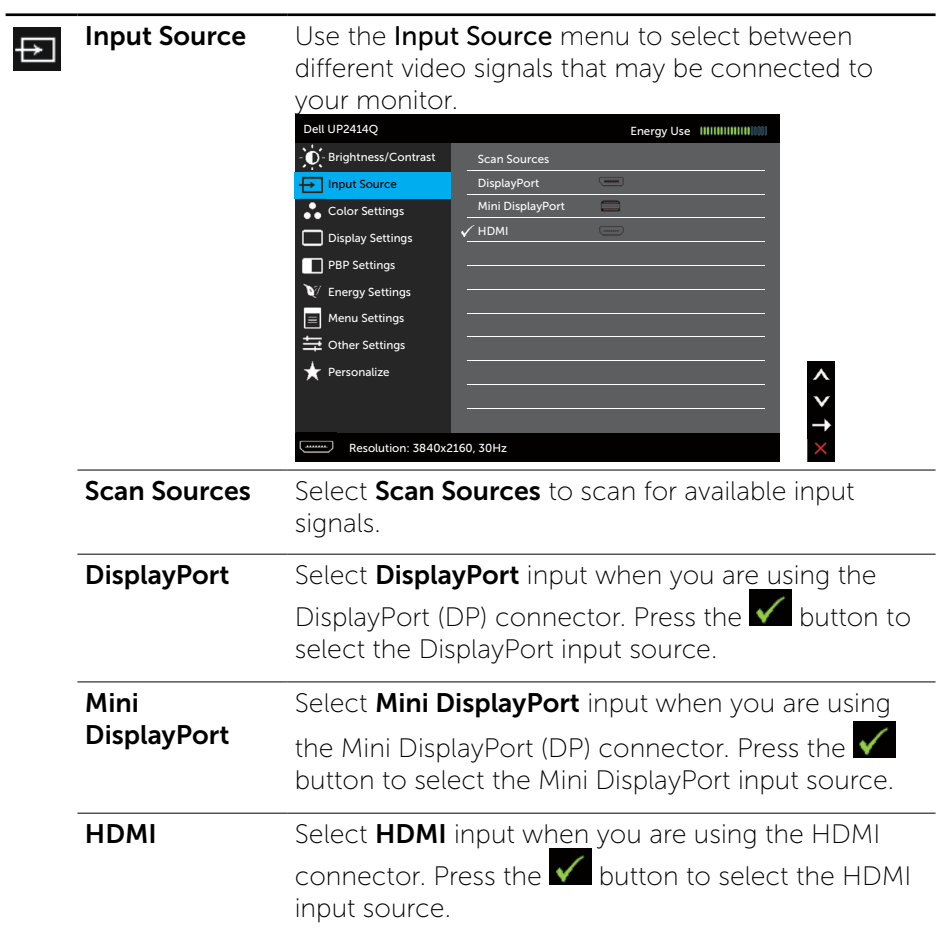

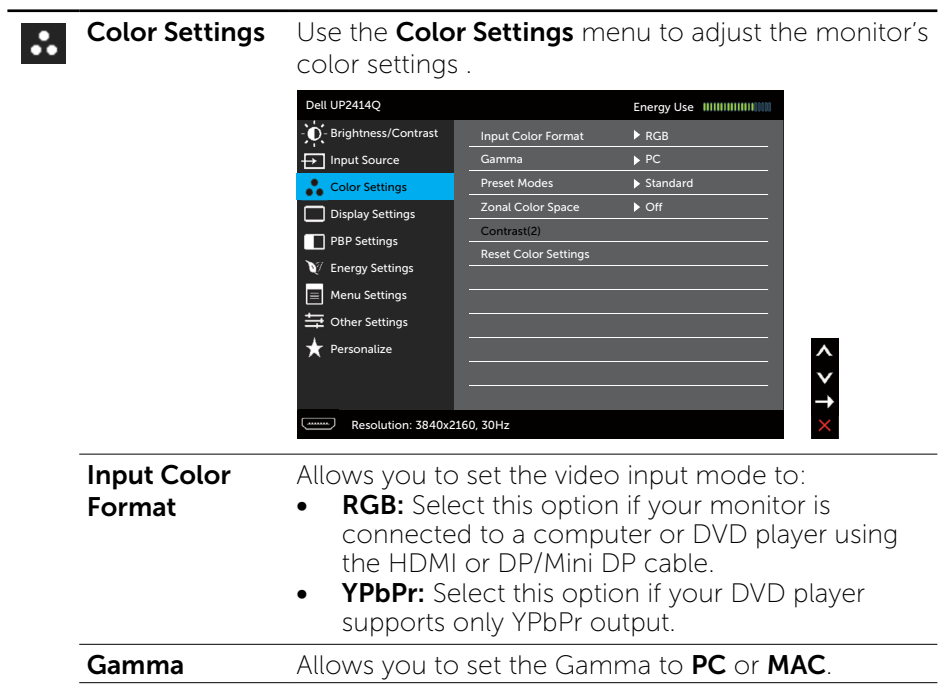

#### **Preset Modes** Allows you to choose from a list of preset color modes.

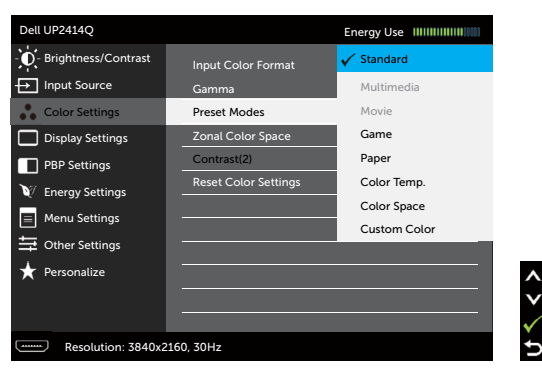

- **Standard:** Loads the monitor's default color settings. This is the default preset mode.
- **Multimedia:** Loads color settings ideal for multimedia applications. Applies to HDMI input with CEA timing (YUV color domain) only.
- **Movie:** Loads color settings ideal for movies. Applies to HDMI input with CEA timing (YUV color domain) only.
- **Game:** Loads color settings ideal for most gaming applications.
- Paper: Loads brightness and sharpness settings ideal for viewing text. Blend the text background to simulate paper media without affecting color images. Applies to RGB input format only.
- Color Temp.: The screen appears warmer with a red/yellow tint with slider set at 5,000K or cooler with blue tint with slider set at 10,000K.
- **Color Space:** Allows users to select the color space: Adobe RGB, sRGB, CAL1, CAL2.
	- **Adobe RGB:** This mode is compatible with Adobe RGB (99% coverage).
	- $-$  sRGB: Emulates 100% sRGB.
	- CAL1/CAL2: User calibrated preset mode using Dell Ultrasharp Color Calibration Software or other Dell approved software. Dell Ultrasharp Color Calibration Software works with the X-rite colorimeter i1Display Pro. The i1Display Pro can be purchased from the Dell Electronics, Software and Accessories website.

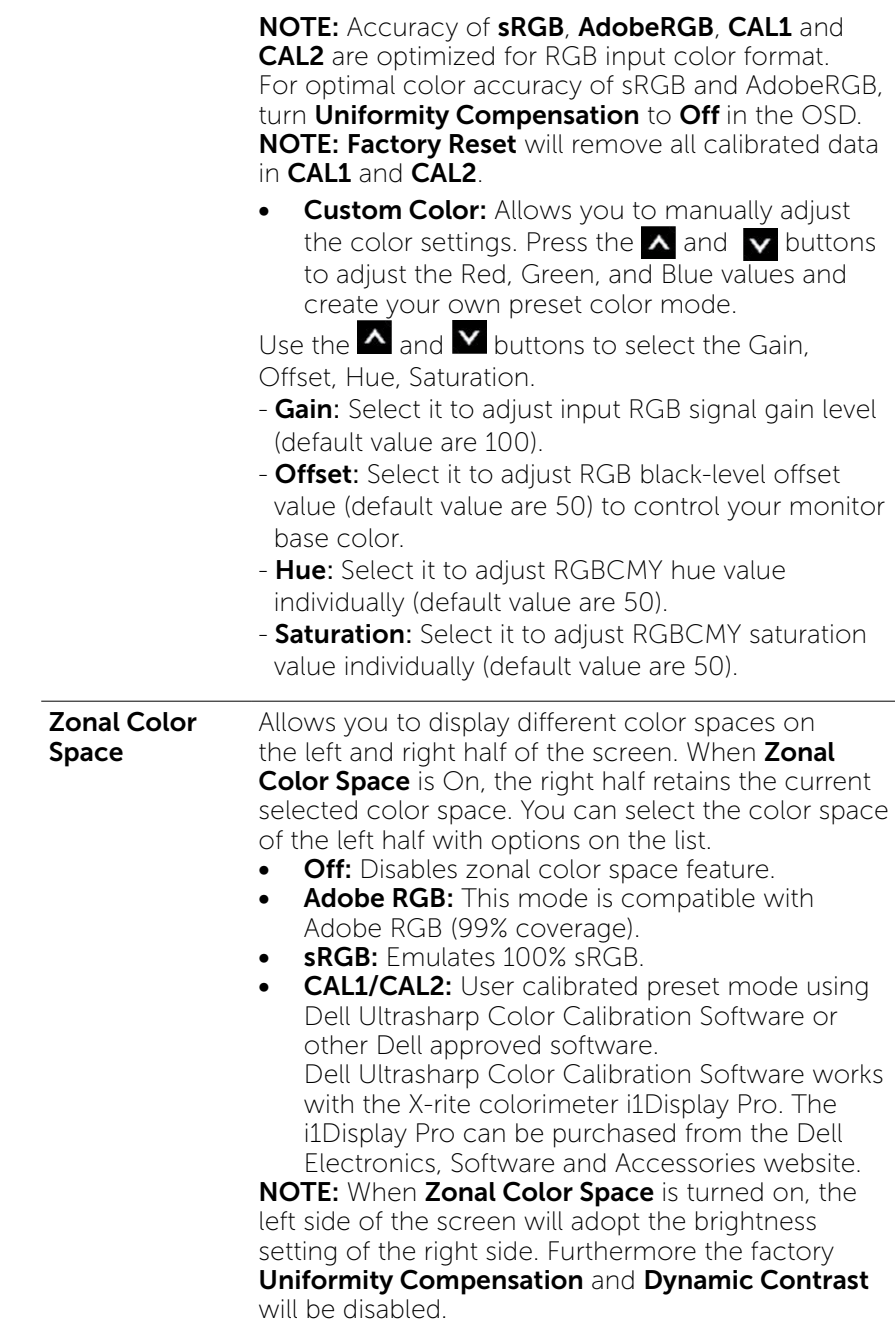

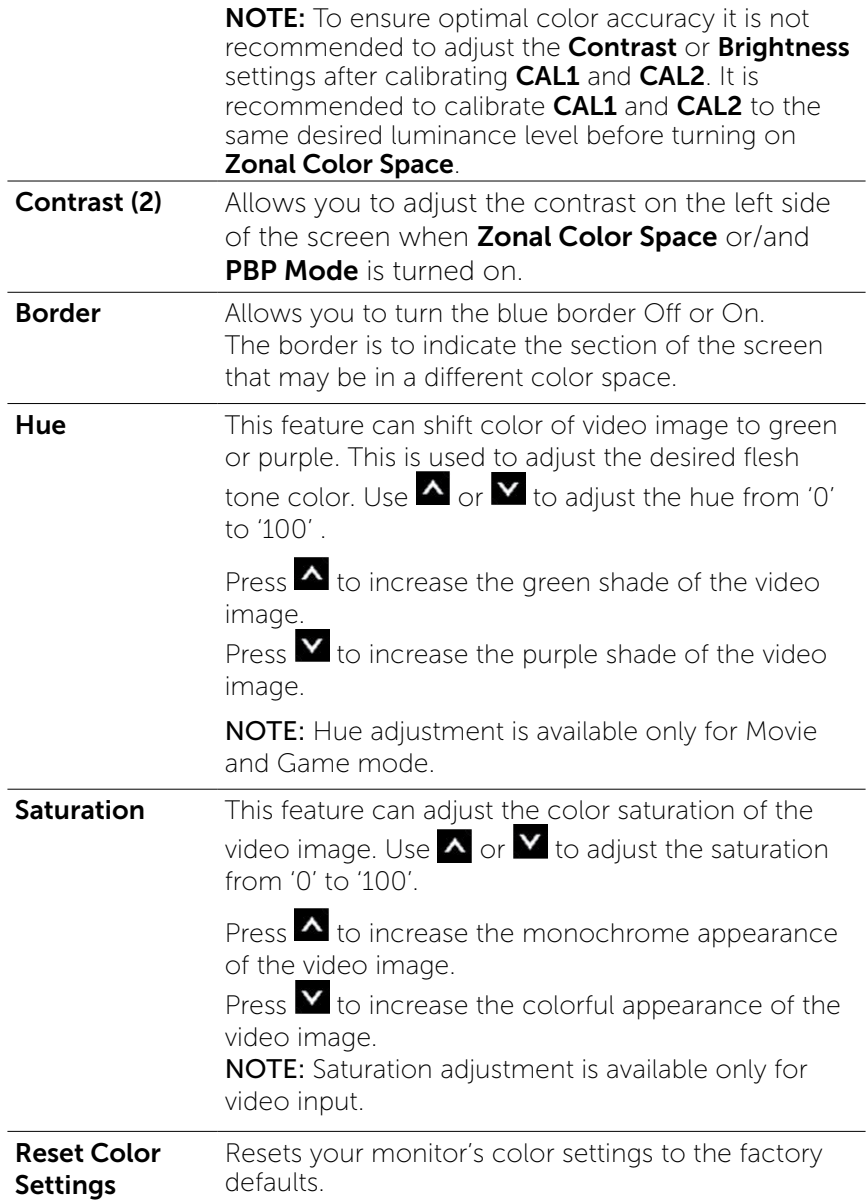

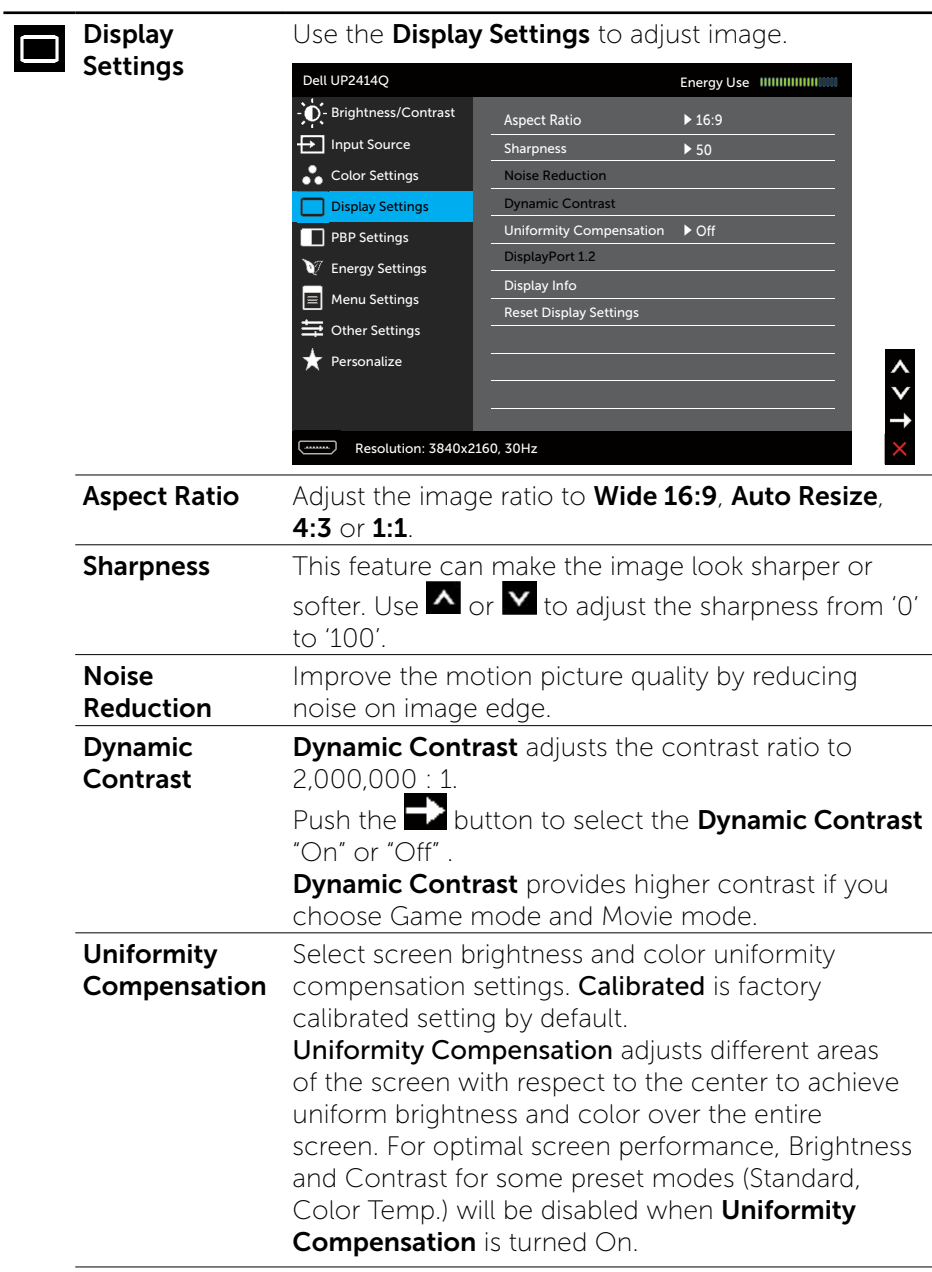

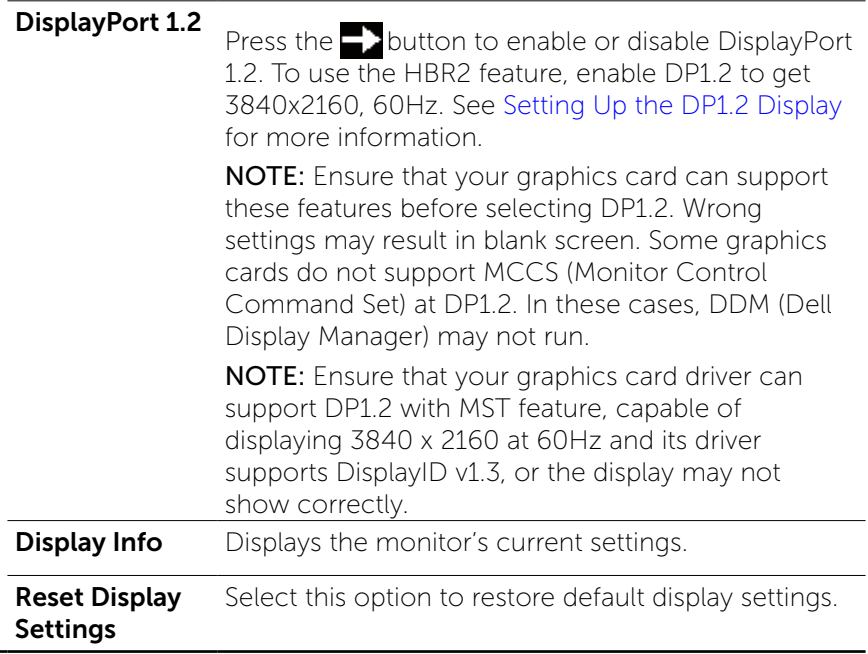

J.
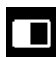

**PBP Settings** This function brings up a window displaying image from another input source. Thus you can watch two images from different sources at the same time.

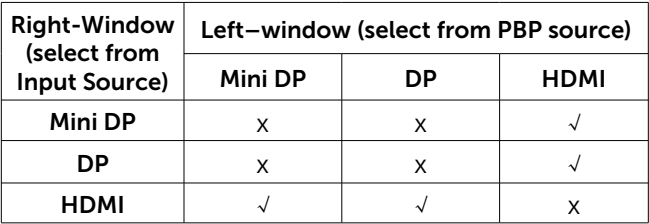

#### PBP submenu when PBP On

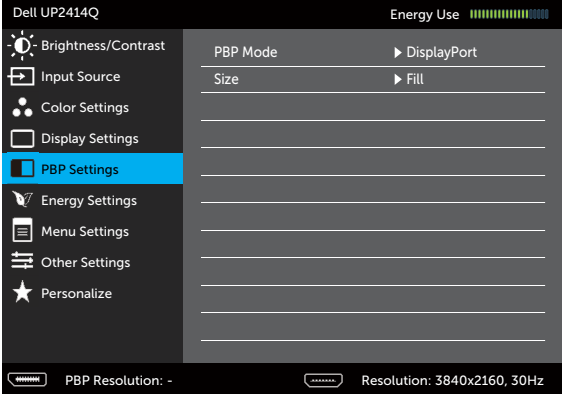

#### PBP submenu when PBP Off

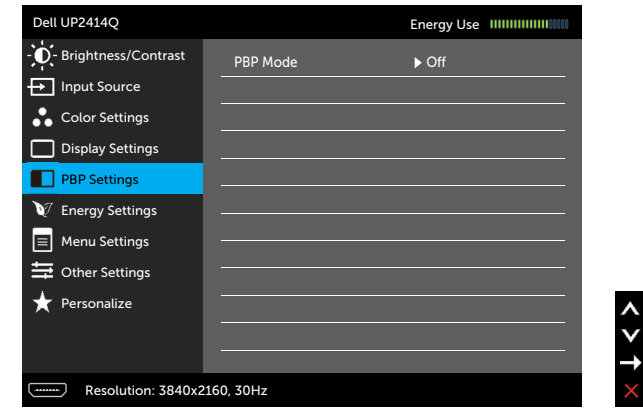

**PBP Mode** To turn On or Off Picture by Picture (PBP).

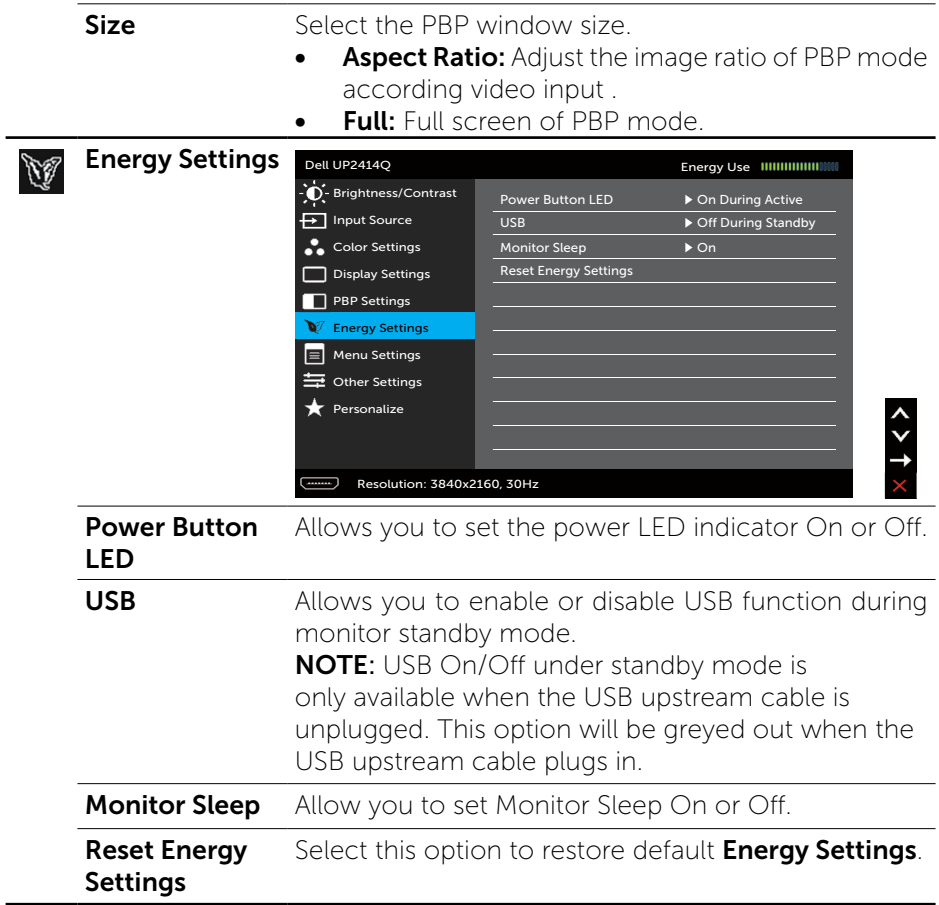

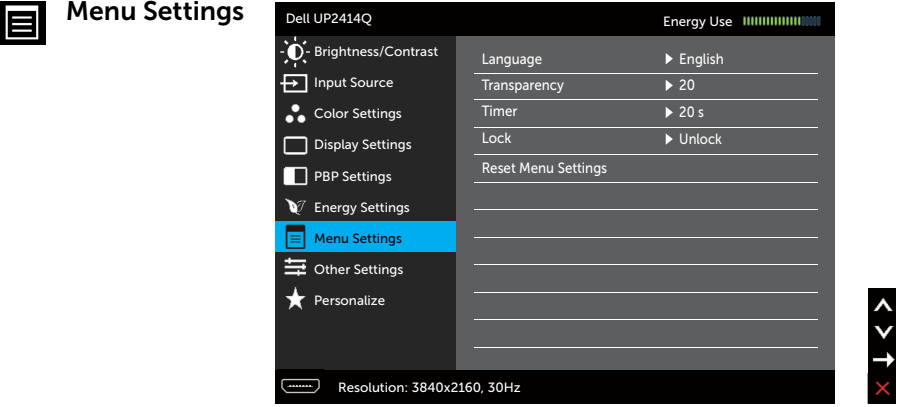

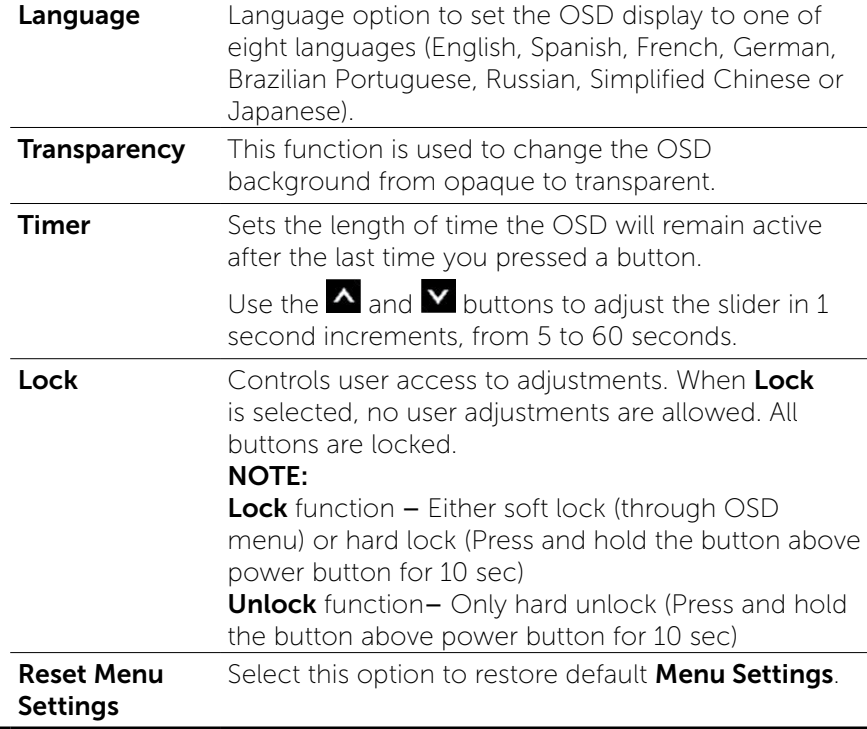

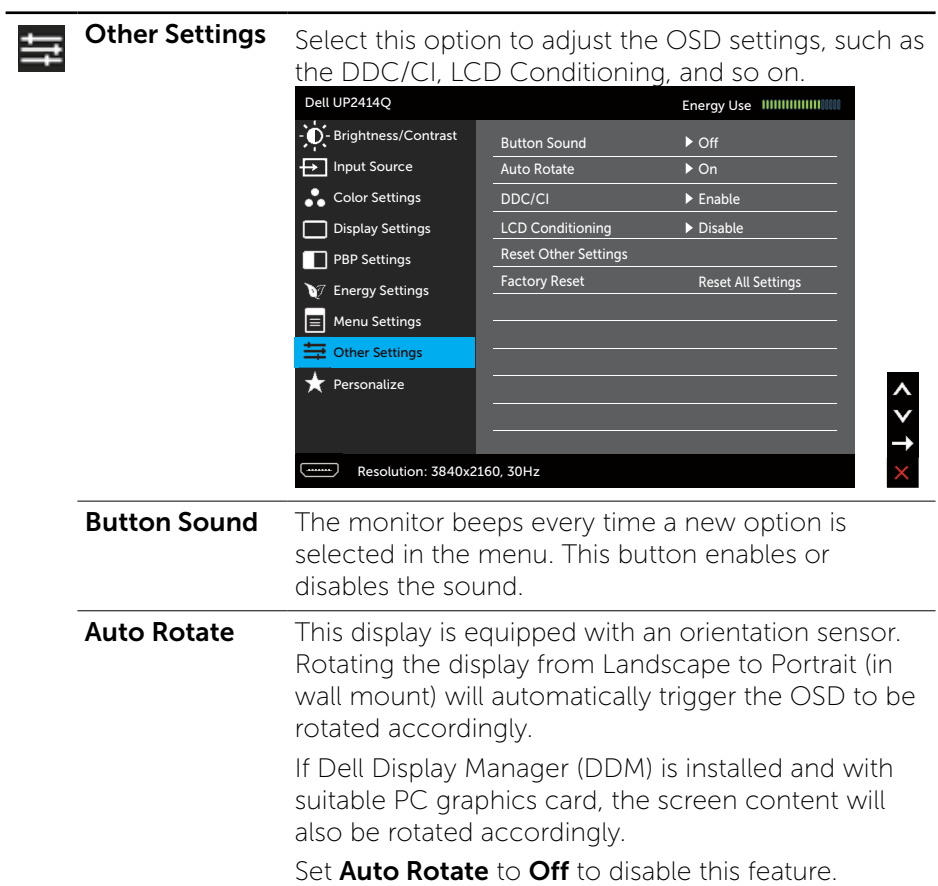

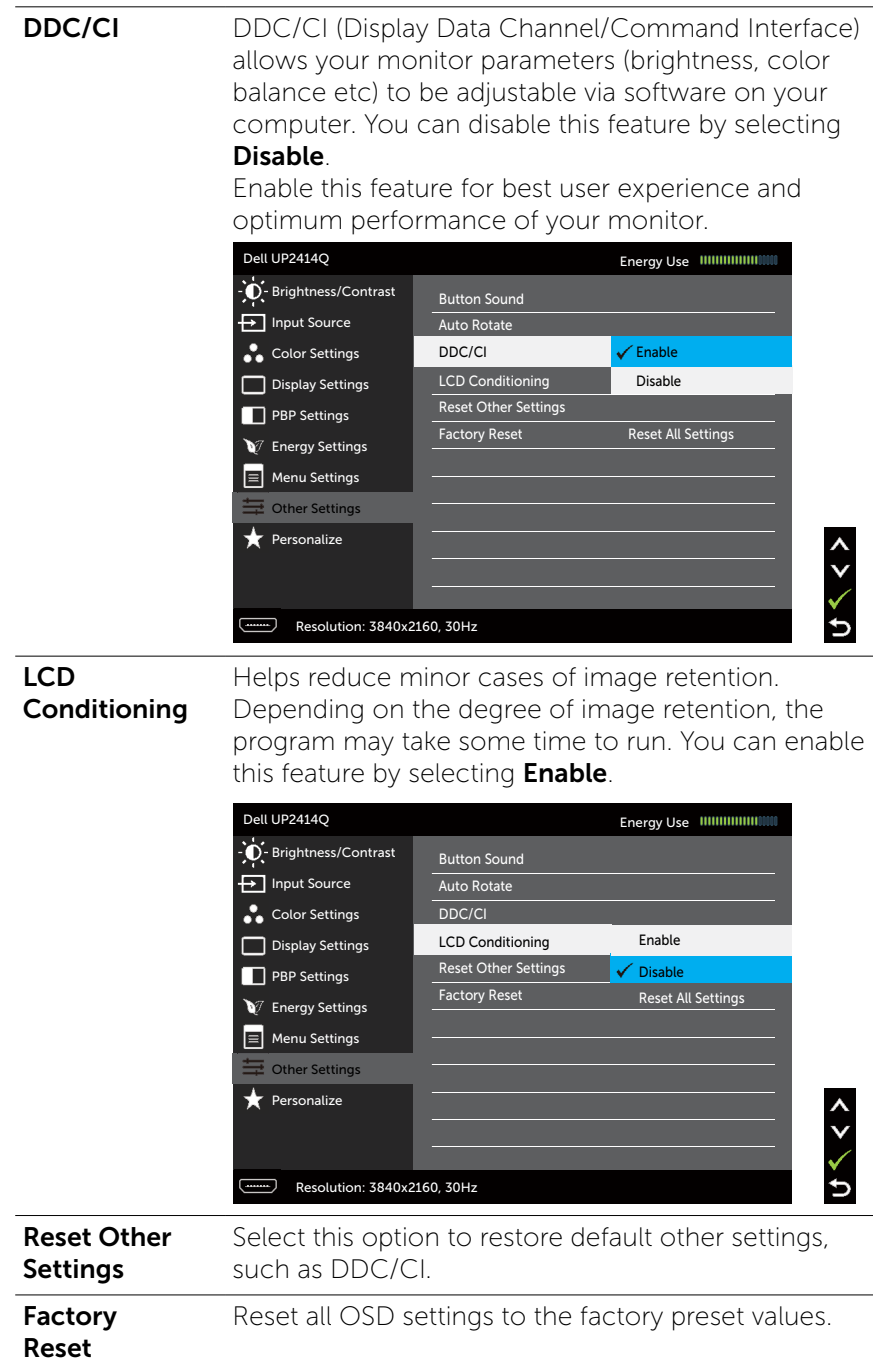

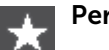

Personalize User can select from Preset Modes, Brightness/ Contrast, Input Source, Aspect Ratio, PBP Mode and set as shortcut key.

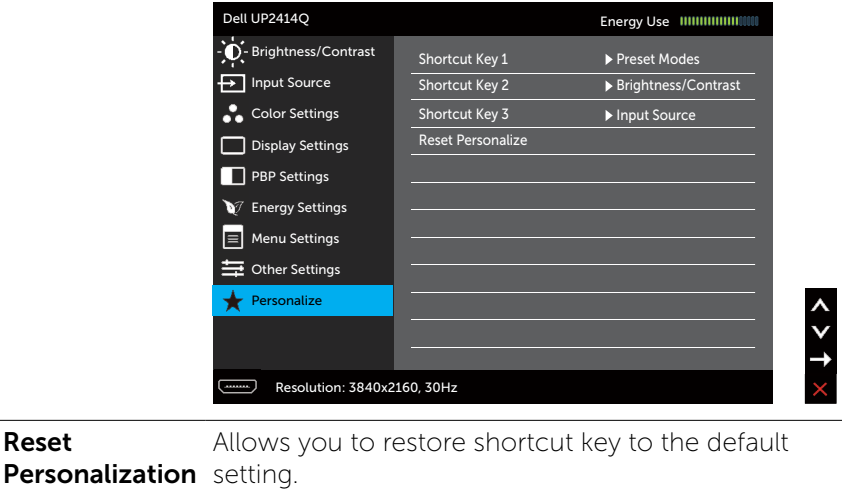

### OSD Warning Messages

When the **Dynamic Contrast** feature is enabled (in these preset modes: Game or Movie), the manual brightness adjustment is disabled.

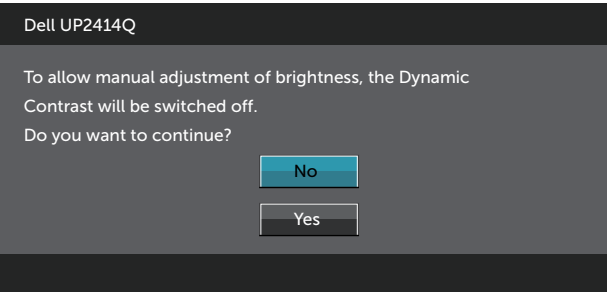

When the monitor does not support a particular resolution mode you will see the following message:

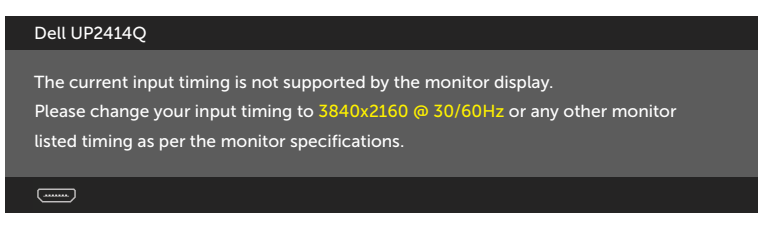

This means that the monitor cannot synchronize with the signal that it is receiving from the computer. See [Monitor Specifications](#page-9-0) for the Horizontal and Vertical frequency ranges addressable by this monitor. Recommended mode is 3840 x 2160.

You will see the following message before the DDC/CI function is disabled.

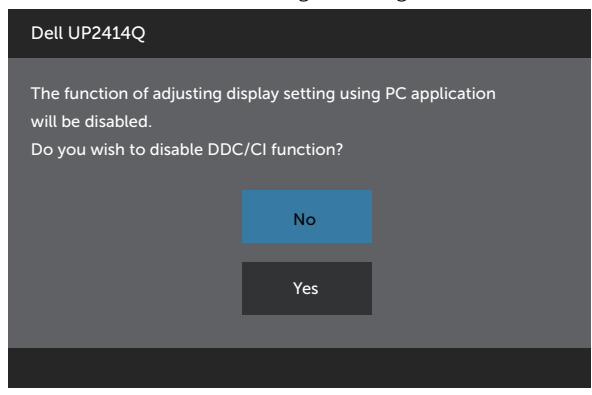

When monitor enters **Power Save Mode**, the following message appears:

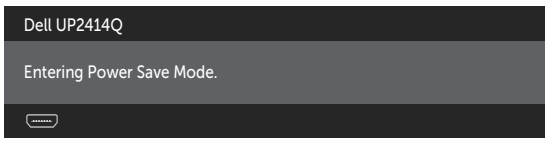

Activate the computer and wake up the monitor to gain access to the OSD. If you press any button other than the power button, one of the following messages will appear depending on the selected input:

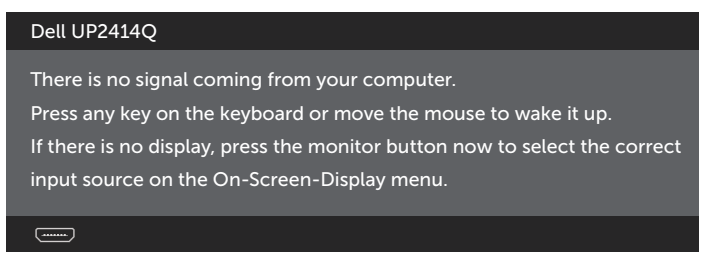

If either HDMI, DP or m-DP input is selected and the corresponding cable is not connected, a floating dialog box as shown below appears.

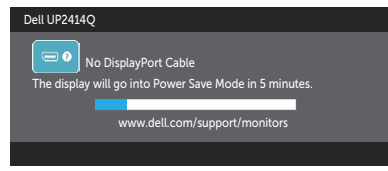

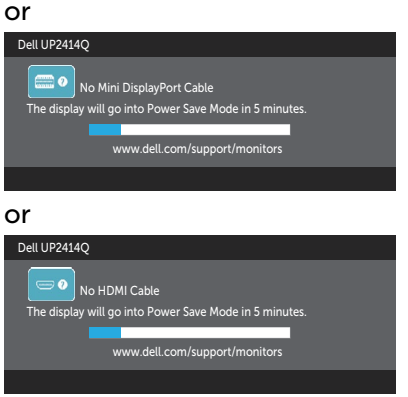

See Troubleshooting for more information.

### Setting the Maximum Resolution

In Windows Vista®, Windows® 7 or Windows® 8/Windows® 8.1:

- 1. For Windows® 8/Windows® 8.1, select the Desktop tile to switch to classic desktop.
- 2. Right-click on the desktop and click **Screen Resolution**.
- 3. Click the Dropdown list of the Screen resolution and select 3840 x 2160.
- 4 Click OK

If you do not see 3840 x 2160 as an option, you may need to update your graphics driver. Depending on your computer, complete one of the following procedures:

If you have a Dell desktop or portable computer:

Go to [www.dell.com/support,](www.dell.com/support) enter your service tag, and download the latest driver for your graphics card.

If you are using a non-Dell computer (portable or desktop):

- Go to the support site for your computer and download the latest graphic drivers.
- Go to your graphics card website and download the latest graphic drivers.

 $\mathbb Z$  NOTE: It may be necessary to adjust the font size when using the maximum resolution in this Display. To change the font size go to (Windows® 7 and Windows® 8/Windows® 8.1): Control Panel > Appearance and Personalization > Display

#### 44 ♦ Operating the Monitor

### Setting Up the DP1.2 Display

The default out of factory setting in the UP2414Q is DP1.1a.

To enable 3840 x 2160 at 60 Hz, ensure the graphics card of the DP source is DP1.2 certified with MST feature, capable of supporting resolution up to 3840 x 2160 at 60 Hz, and its driver supports DisplayID v1.3, then change the DP setting to DP1.2 by performing the below steps:

#### A) Monitor is able to show content

1. Use OSD button to navigate to **Display Settings**.

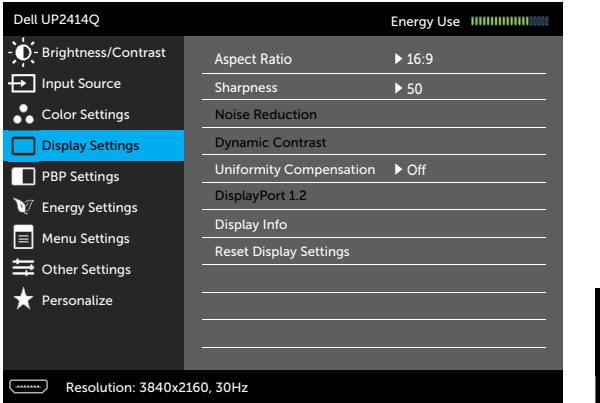

- 2. Go to **DisplayPort 1.2** selection.
- 3. Select Enable or Disable accordingly.
- 4. Follow the screen message to confirm selection of DP1.2 or DP1.1a.

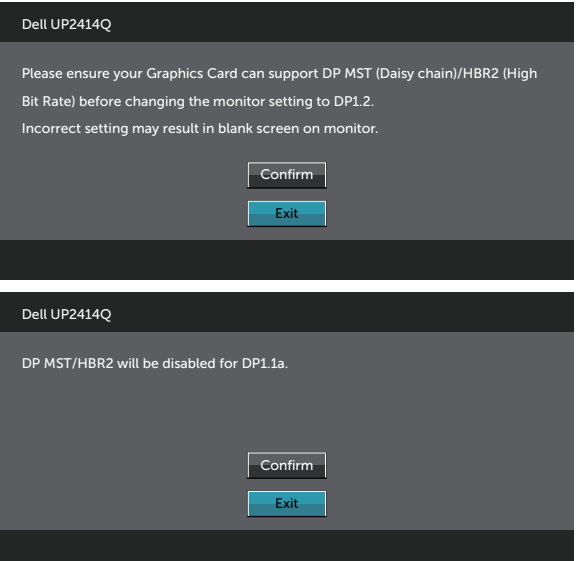

#### B) Monitor fails to show any content (blank screen)

1. Press OSD button to invoke the **Input Source** OSD menu.

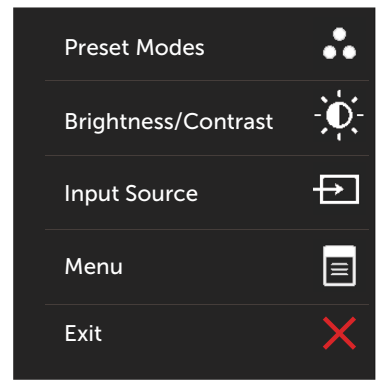

2. Use the  $\overline{\wedge}$  or  $\overline{\vee}$  button to highlight DisplayPort or Mini DisplayPort.

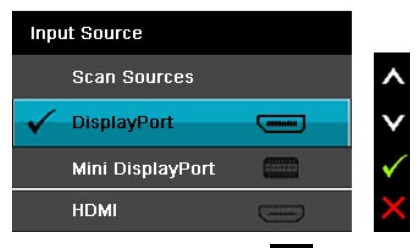

- 3. Press and hold the  $\checkmark$  button for approximately 8 sec.
- 4. The **DisplayPort** configuration message will appear:

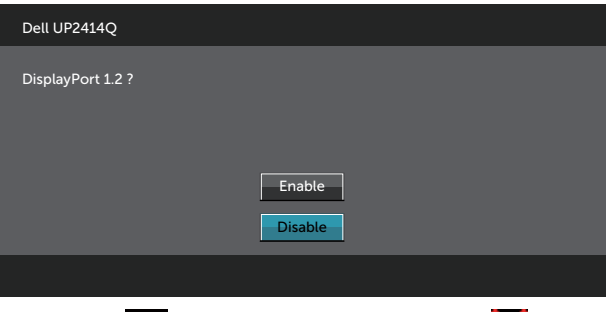

5. Use the  $\checkmark$  button to enable DP1.2 or button to exit without making any changes.

Repeat the above steps to change the setting back to DP1.1a if necessary.

### Using the Tilt, Swivel and Vertical Extension

U

NOTE: This is applicable for a monitor with a stand. When any other stand is bought, please refer to the respective stand setup guide for set up instructions.

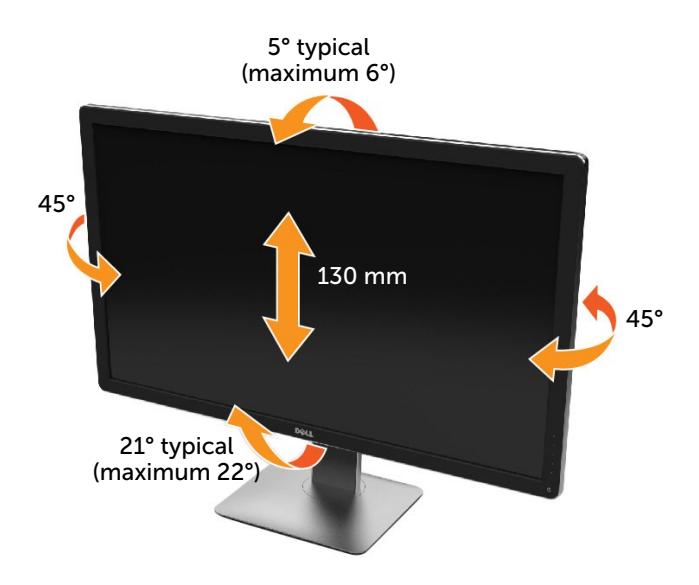

NOTE: The stand is detached when the monitor is shipped from the U factory.

### Rotating the Monitor

Before you rotate the monitor, your monitor should be fully vertically extended and fully tilted up to avoid hitting the bottom edge of the monitor.

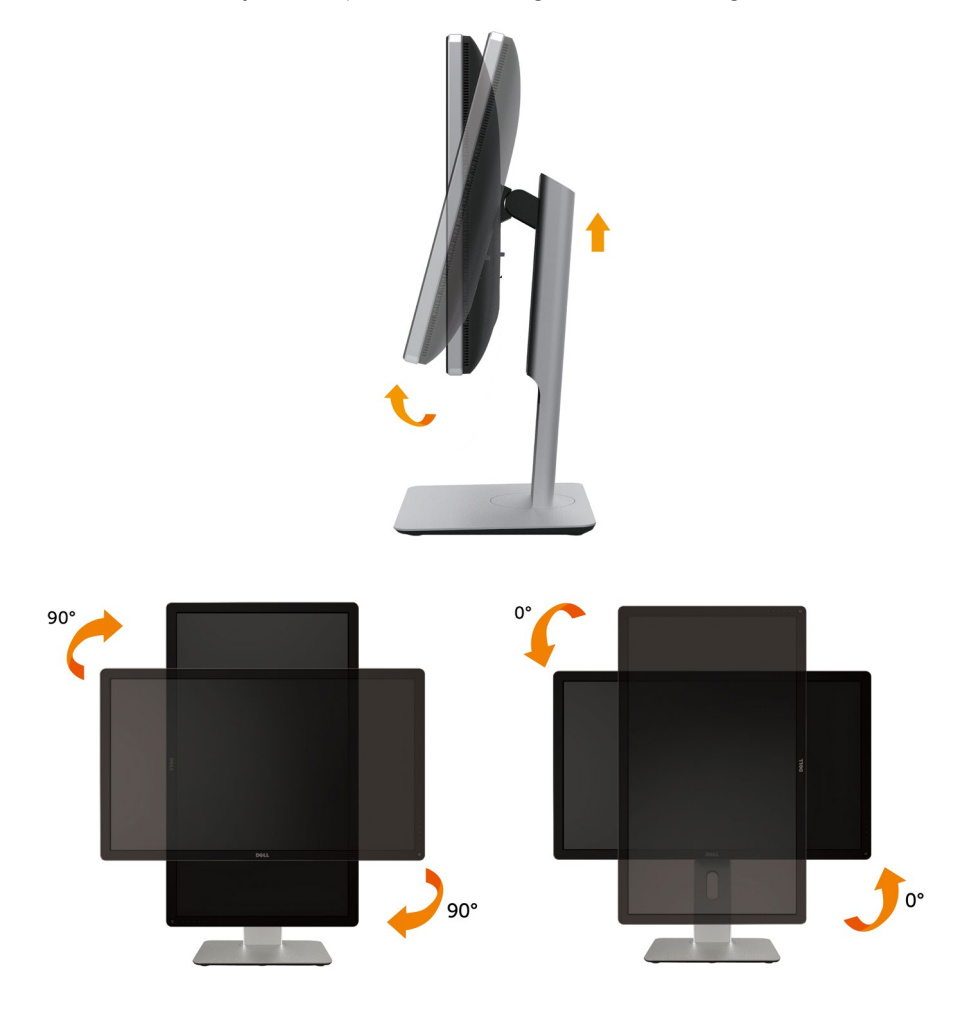

**NOTE:** To use the Display Rotation function (Landscape versus Portrait view) with your Dell computer, you require an updated graphics driver that is not included with this monitor. To download the graphics driver, go to [www.](http://www.dell.com/support) [dell.com/support](http://www.dell.com/support) and see the Download section for Video Drivers for latest driver updates.

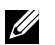

NOTE: When in the Portrait View Mode, you may experience performance degradation in graphic-intensive applications (3D Gaming and etc.).

### Adjusting the Rotation Display Settings of Your System

After you have rotated your monitor, you need to complete the procedure below to adjust the Rotation Display Settings of your System.

U

NOTE: If you are using the monitor with a non-Dell computer, you need to go the graphics driver website or your computer manufacturer website for information on rotating the 'contents' on your display.

To adjust the Rotation Display Settings:

- 1. Right-click on the desktop and click **Properties**.
- 2. Select the **Settings** tab and click **Advanced**.
- 3. If you have an ATI graphics card, select the Rotation tab and set the preferred rotation.

If you have an nVidia graphics card, click the **nVidia** tab, in the left-hand column select **NVRotate**, and then select the preferred rotation.

 If you have an Intel® graphics card, select the Intel graphics tab, click Graphic Properties, select the Rotation tab, and then set the preferred rotation.

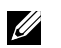

NOTE: If you do not see the rotation option or it is not working correctly, go to [www.dell.com/support](http://www.dell.com/support) and download the latest driver for your graphics card.

# Troubleshooting

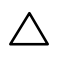

CAUTION: Before you begin any of the procedures in this section, follow the Safety Instructions.

### Self-Test

Your monitor provides a self-test feature that allows you to check whether your monitor is functioning properly. If your monitor and computer are properly connected but the monitor screen remains dark, run the monitor self-test by performing the following steps:

- 1. Turn Off both your computer and the monitor.
- 2. Unplug the video cable from the back of the computer.
- 3. Turn On the monitor.

The floating dialog box should appear on-screen (against a black background) if the monitor cannot sense a video signal and is working correctly. While in self-test mode, the power LED remains white. Also, depending upon the selected input, one of the dialog boxes shown below will continuously scroll through the screen.

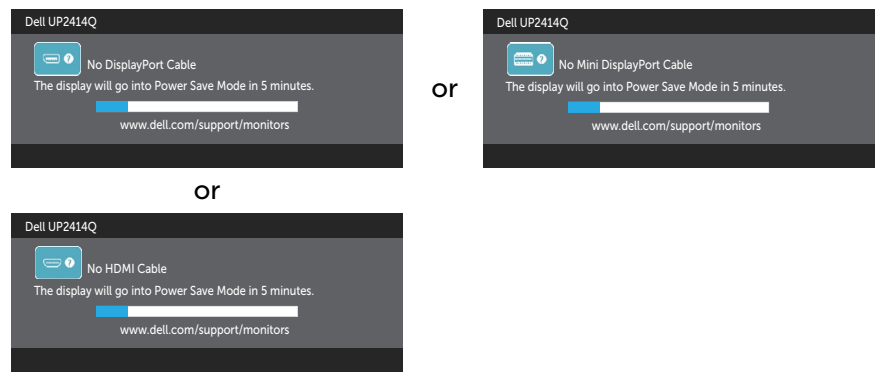

- 4. This box also appears during normal system operation, if the video cable becomes disconnected or damaged.
- 5. Turn Off your monitor and reconnect the video cable; then turn On both your computer and the monitor.

If your monitor screen remains blank after you use the previous procedure, check your video controller and computer, because your monitor is functioning properly.

### Built-in Diagnostics

Your monitor has a built-in diagnostic tool that helps you determine if the screen abnormality you are experiencing is an inherent problem with your monitor, or with your computer and video card.

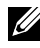

NOTE: You can run the built-in diagnostics only when the video cable is unplugged and the monitor is in self-test mode.

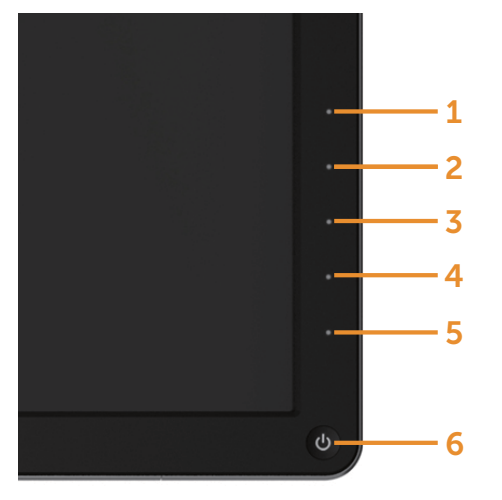

To run the built-in diagnostics:

- 1. Ensure that the screen is clean (no dust particles on the surface of the screen).
- 2. Unplug the video cable(s) from the back of the computer or monitor. The monitor then goes into the self-test mode.
- 3. Press and hold the Button 1 and Button 4 on the front panel simultaneously for 2 seconds. A gray screen appears.
- 4. Carefully inspect the screen for abnormalities.
- 5. Press the Button 4 on the front panel again. The color of the screen changes to red.
- 6. Inspect the display for any abnormalities.
- 7. Repeat steps 5 and 6 to inspect the display in green, blue, black, white screens.

The test is complete when the white screen appears. To exit, press the Button 4 again.

If you do not detect any screen abnormalities upon using the built-in diagnostic tool, the monitor is functioning properly. Check the video card and computer.

### Common Problems

The following table contains general information about common monitor problems you might encounter and the possible solutions.

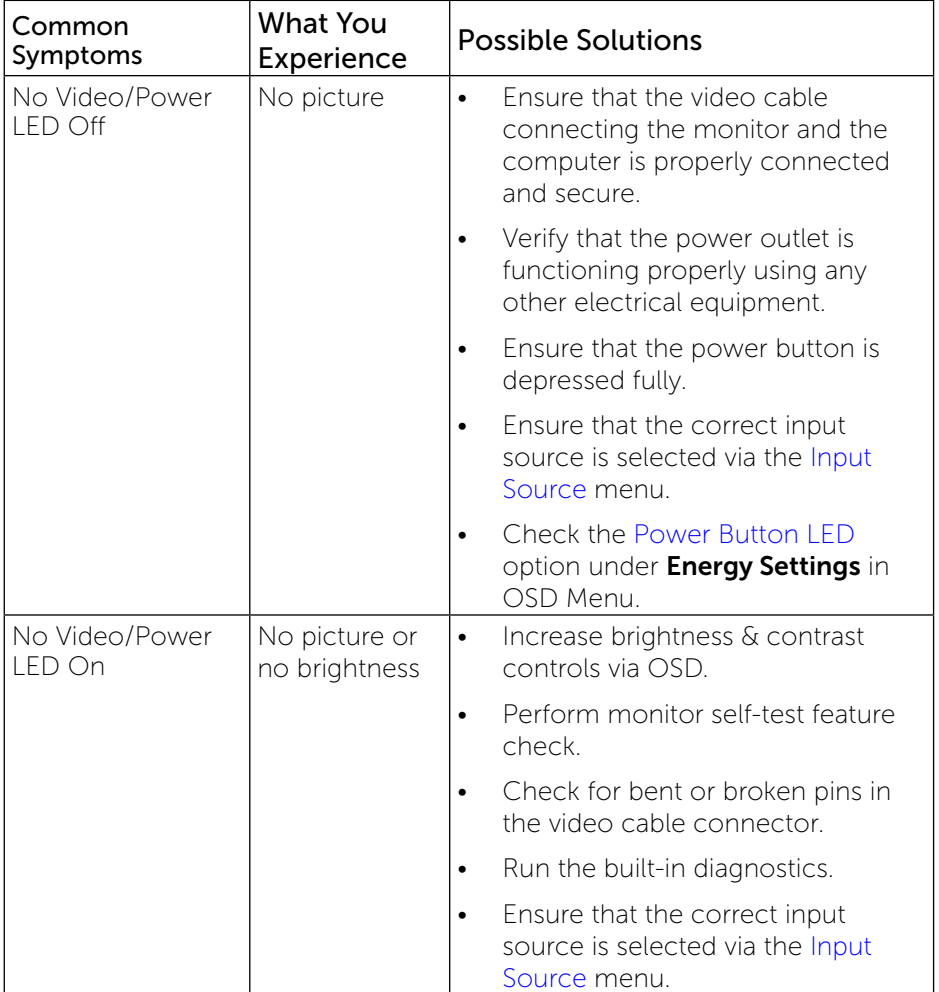

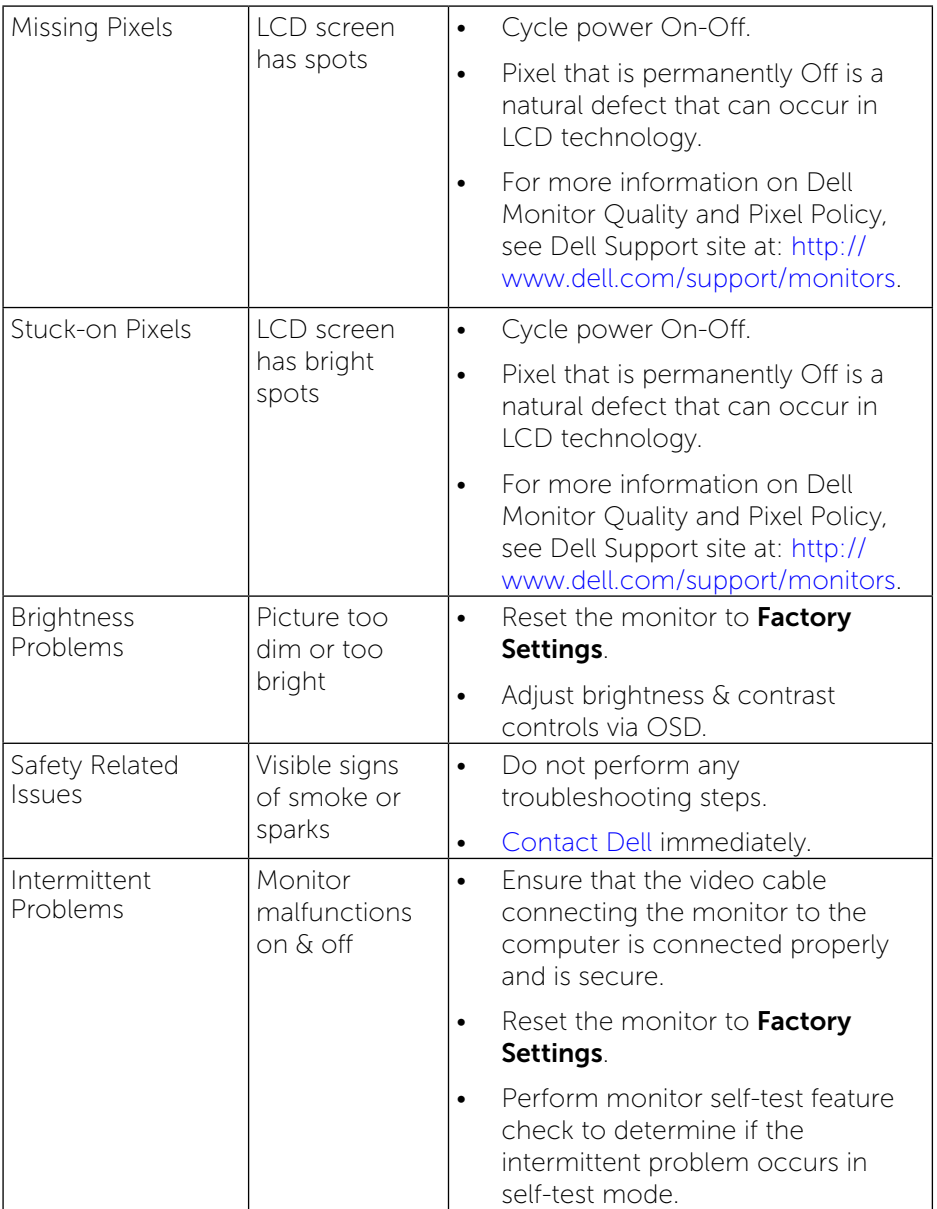

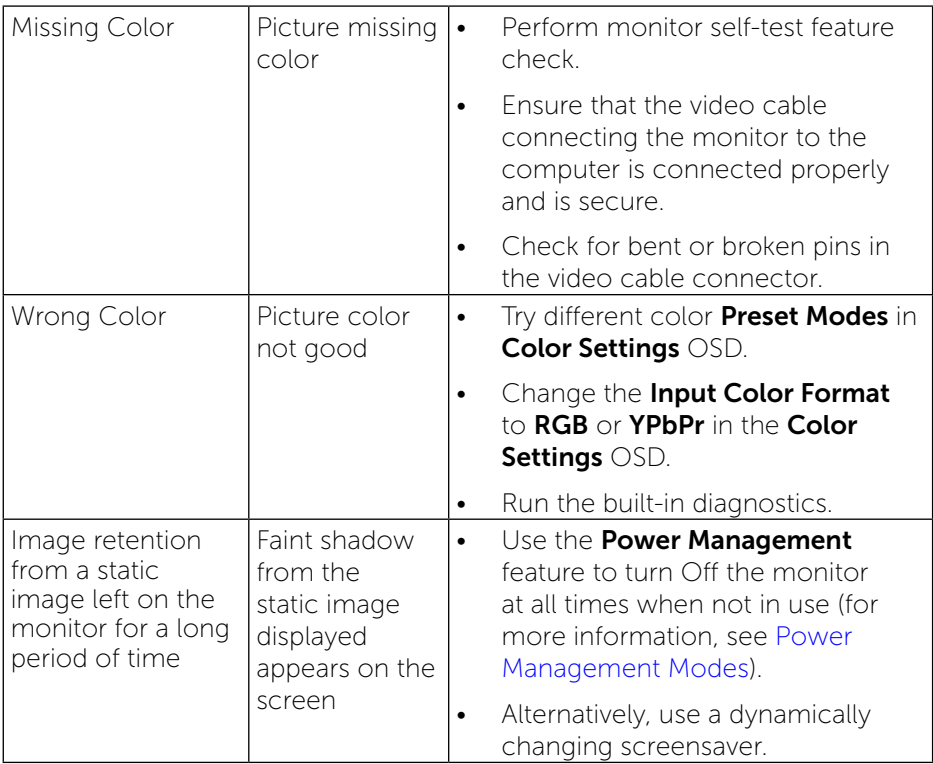

### Product Specific Problems

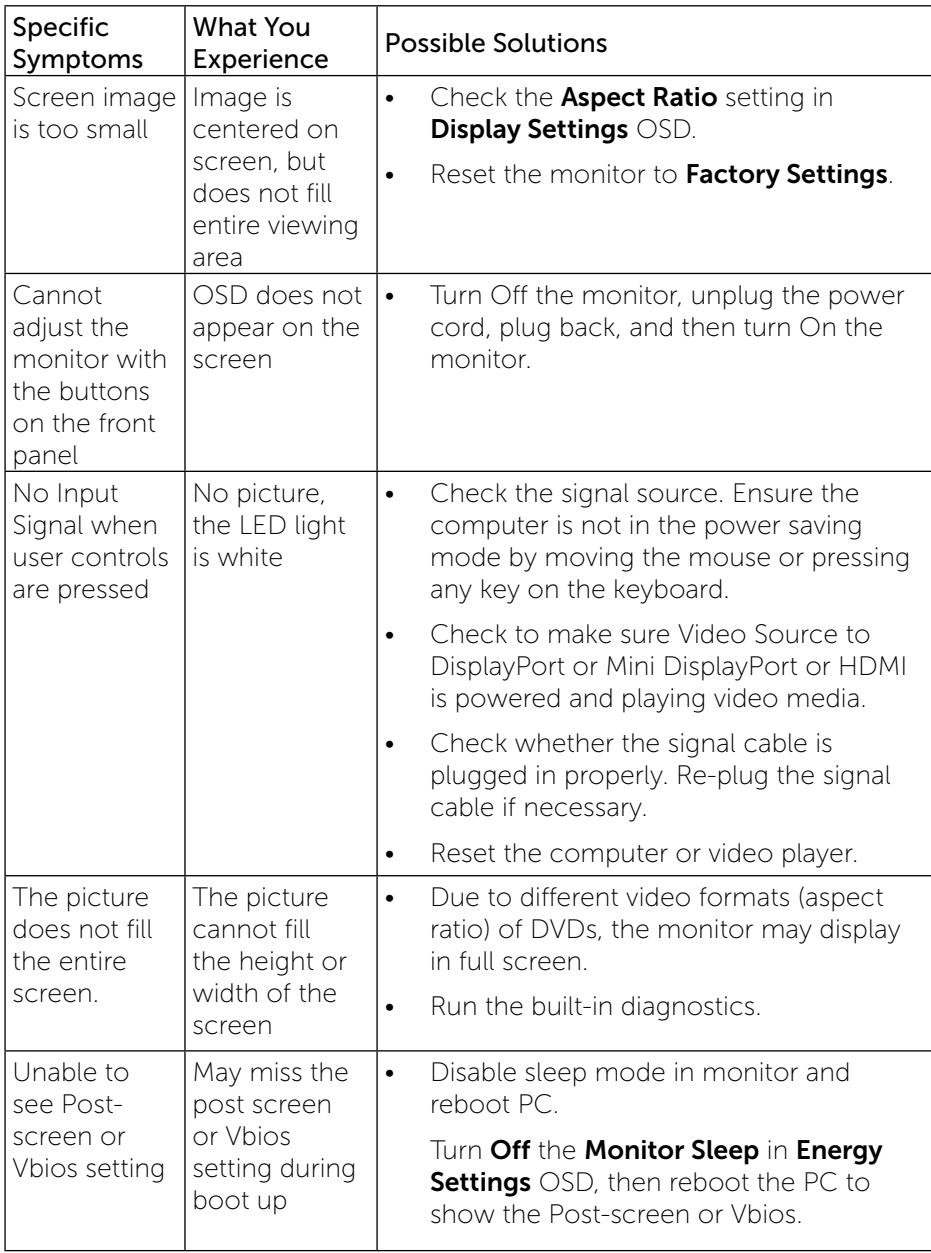

### Troubleshooting the Card Reader

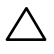

**CAUTION:** Do not remove the device while reading or writing media. Doing so may cause loss of data or malfunction in the media.

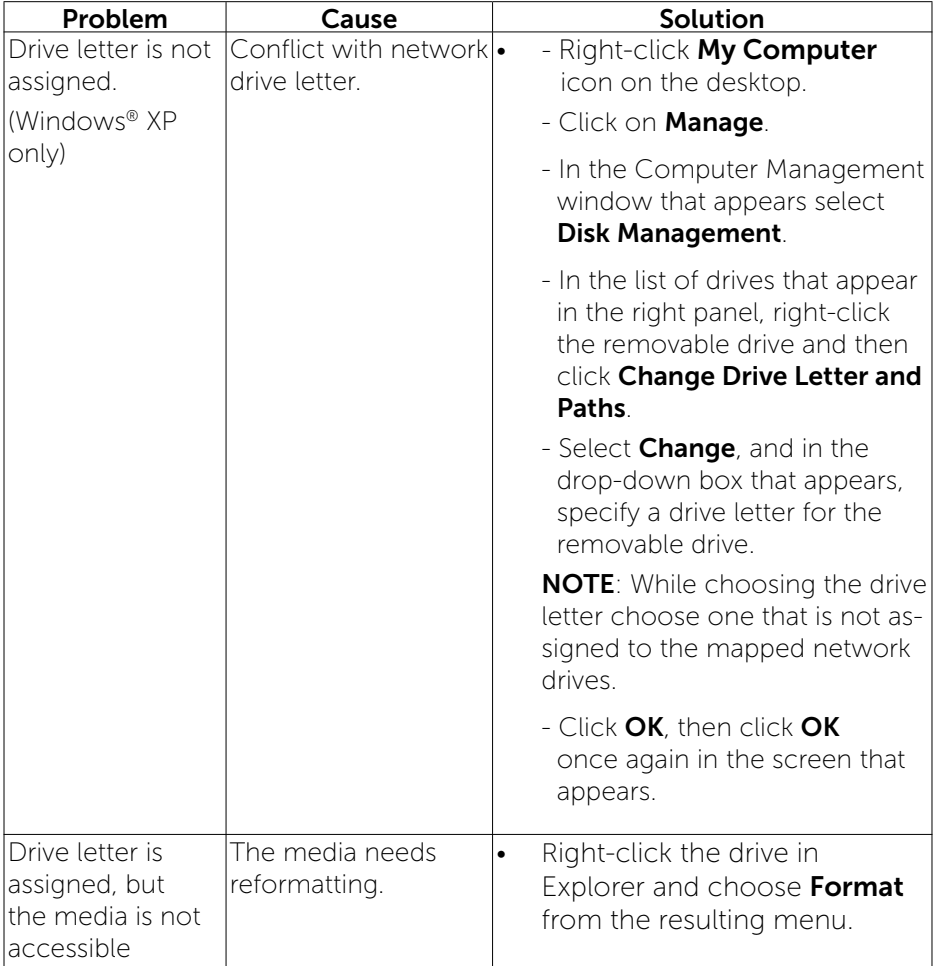

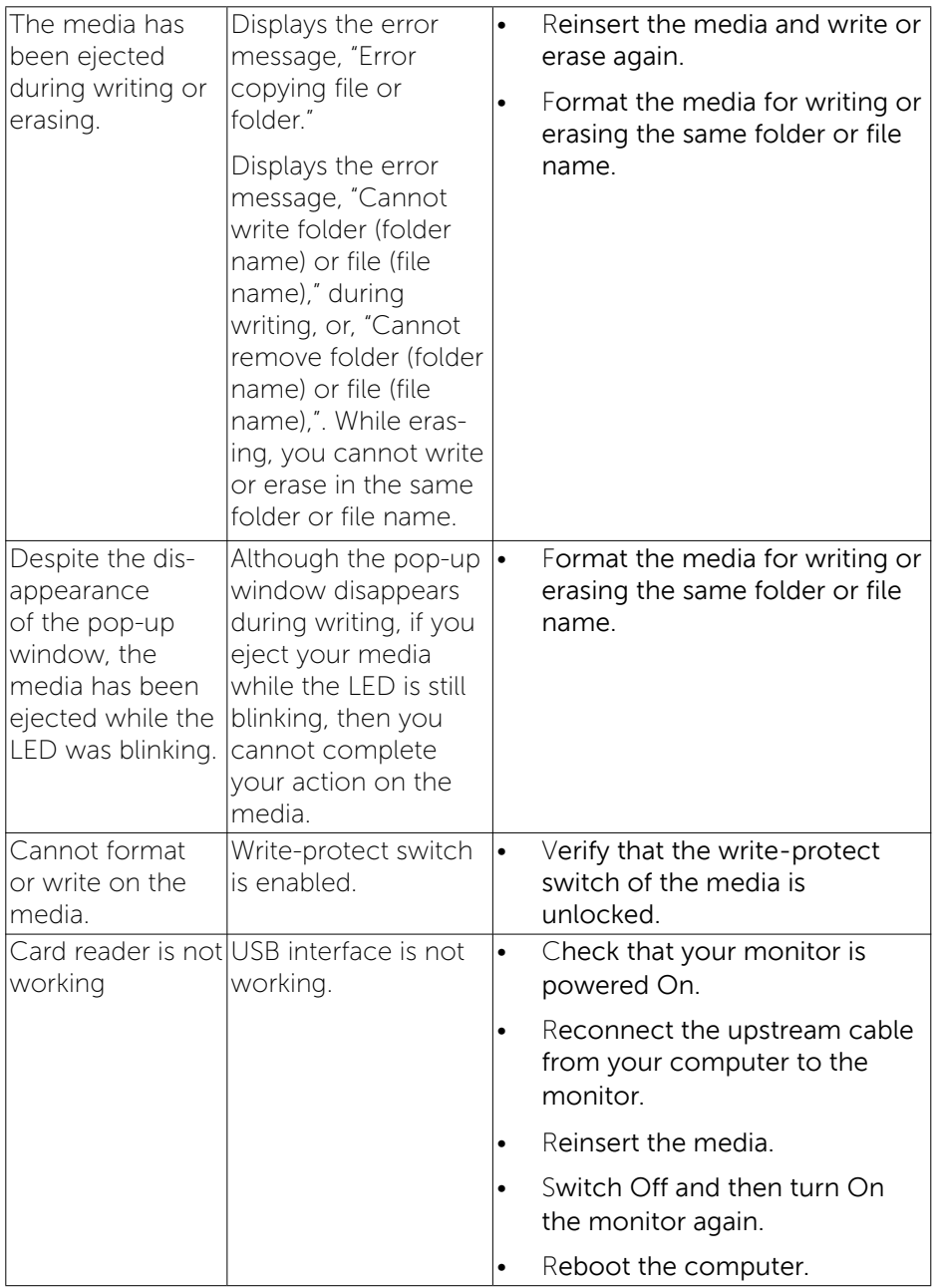

# Appendix

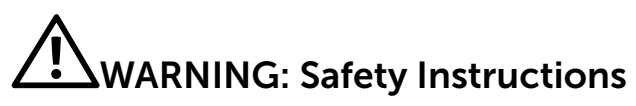

WARNING: Use of controls, adjustments, or procedures other than those specified in this documentation may result in exposure to shock, electrical hazards, and/or mechanical hazards.

For information on safety instructions, see the Product Information Guide.

### FCC Notices (U.S. Only) and Other Regulatory Information

For FCC notices and other regulatory information, see the regulatory compliance website located at: [http://www.dell.com/regulatory\\_compliance.](http://www.dell.com/regulatory_compliance)

### <span id="page-57-0"></span>Contact Dell

For customers in the United States, call 800-WWW-DELL (800-999-3355).

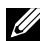

NOTE: If you do not have an active Internet connection, you can find contact information on your purchase invoice, packing slip, bill, or Dell product catalog.

Dell provides several online and telephone-based support and service options. Availability varies by country and product, and some services may not be available in your area. To contact Dell for sales, technical support, or customer service issues:

- 1. Visit [http://www.dell.com/support/](http://www.dell.com/support).
- 2. Verify your country or region in the Choose A Country/Region dropdown menu at the bottom of the page.
- **3.** Click Contact Us on the left side of the page.
- 4. Select the appropriate service or support link based on your need.
- 5. Choose the method of contacting Dell that is convenient for you.

# Setting Up Your Monitor

### Setting the display resolution to 3840 x 2160 (maximum)

For maximum display performance while using the Microsoft Windows operating systems, set the display resolution to 3840 x 2160 pixels by performing the following steps:

In Windows XP®:

- 1. Right-click on the desktop and click **Properties**.
- 2. Select the **Settings** tab.
- 3. Move the slider-bar to the right by pressing and holding the left-mouse button and adjust the screen resolution to 3840 x 2160.
- 4 Click OK

In Windows Vista®, Windows® 7 or Windows® 8/Windows® 8.1:

- 1. Right-click on the desktop and click **Personalization**.
- 2. Click Change Display Settings.
- 3. Move the slider-bar to the right by pressing and holding the left-mouse button and adjust the screen resolution to 3840 x 2160.
- 4 Click **OK**

If you do not see 3840 x 2160 as an option, you may need to update your graphics driver. Please choose the scenario below that best describes the computer system you are using, and follow the provided directions:

- 1: [If you have a Dell™ desktop or a Dell™ portable computer with internet](#page-59-0)  [access.](#page-59-0)
- 2: [If you have non Dell™ desktop, portable computer, or graphic card.](#page-60-0)

### <span id="page-59-0"></span>If you have a Dell™ desktop or a Dell™ portable computer with internet access

- 1. Go to [http://www.dell.com/support/](http://www.dell.com/support), enter your service tag, and download the latest driver for your graphics card.
- 2. After installing the drivers for your Graphics Adapter, attempt to set the resolution to 3840 x 2160 again.
- $\gamma$  NOTE: If you are unable to set the resolution to 3840 x 2160, please contact Dell™ to inquire about a Graphics Adapter that supports these resolutions.

### <span id="page-60-0"></span>If you have non Dell<sup>TM</sup> desktop, portable computer, or graphic card

In Windows XP®:

- 1. Right-click on the desktop and click **Properties**.
- 2. Select the **Settings** tab.
- 3. Select Advanced.
- 4. Identify your graphics controller supplier from the description at the top of the window (e.g. NVIDIA, ATI, Intel etc.).
- 5. Refer to the graphic card provider website for updated driver (for example, <http://www.ATI.com> OR<http://www.NVIDIA.com> ).
- 6. After installing the drivers for your Graphics Adapter, attempt to set the resolution to 3840 x 2160 again.

In Windows Vista®, Windows® 7 or Windows® 8/Windows® 8.1:

- 1. Right-click on the desktop and click **Personalization**.
- 2. Click Change Display Settings.
- 3. Click Advanced Settings.
- 4. Identify your graphics controller supplier from the description at the top of the window (e.g. NVIDIA, ATI, Intel etc.).
- 5. Refer to the graphic card provider website for updated driver (for example, <http://www.ATI.com> OR<http://www.NVIDIA.com> ).
- 6. After installing the drivers for your Graphics Adapter, attempt to set the resolution to 3840 x 2160 again.

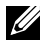

 $\blacksquare$  NOTE: If you are unable to set the resolution to 3840 x 2160, please contact the manufacturer of your computer or consider purchasing a graphics adapter that will support the video resolution of 3840 x 2160.

## Procedures for setting up dual monitors in Windows Vista®, Windows® 7 or Windows® 8/Windows® 8.1

### Content

- (a) [For Windows Vista®](#page-61-0)
- (b) [For Windows® 7](#page-63-0)
- (c) [For Windows® 8/Windows® 8.1](#page-64-0)
- (d) Setting Display Styles For Multiple Monitor

### (a) For Windows Vista®

<span id="page-61-0"></span>Connect the external monitor(s) to your laptop or desktop using a video cable (DP, HDMI etc.) and follow any of the below setup method.

#### Method 1: Using keyboard shortcut "Win+P"

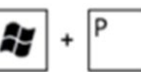

- 1. Press the **Windows logo key**  $+$  **P** on your keyboard.
- 2. While holding down the **Windows logo key**, press P to toggle between the display selections.

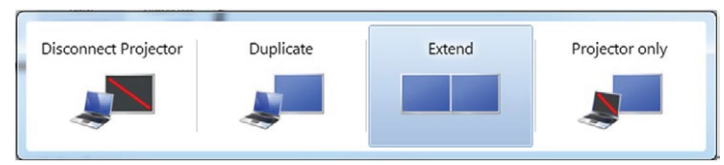

#### Method 2: Using the "Personalize" menu

1. Right-click on the desktop and click **Personalize**.

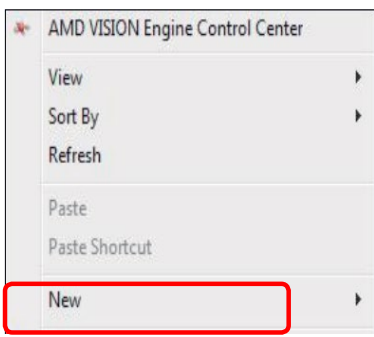

2. Click Display Settings.

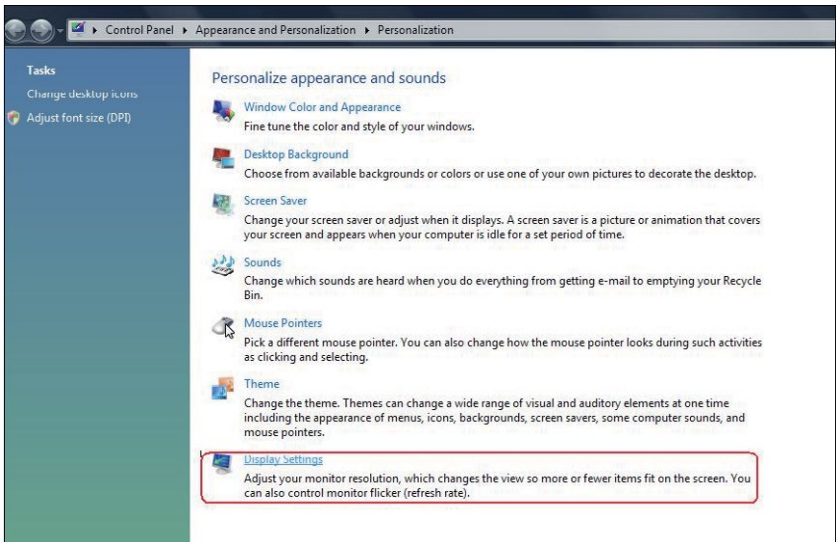

#### 3. Click Identify Monitors.

You may need to restart your system and repeat steps 1 to 3 if the system does not detect the added monitor.

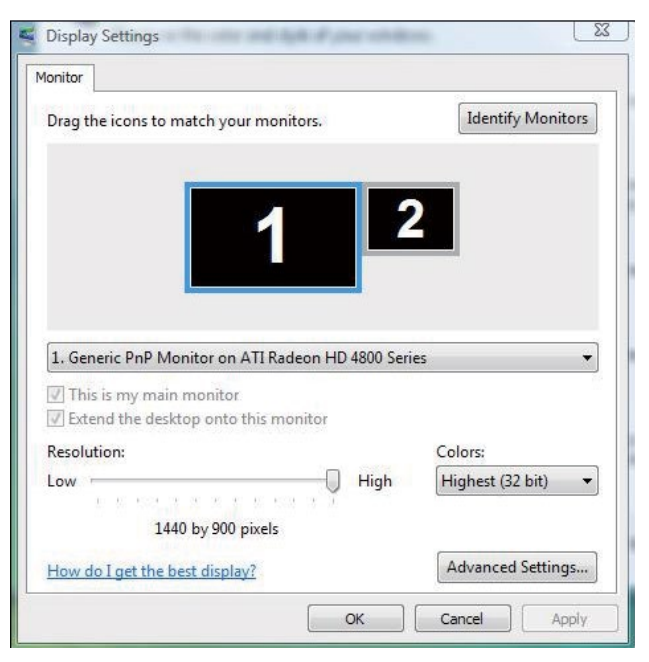

### (b) For Windows® 7

<span id="page-63-0"></span>Connect the external monitor(s) to your laptop or desktop using a video cable (DP, HDMI etc.) and follow any of the below setup method.

#### Method 1: Using keyboard shortcut "Win+P"

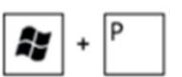

- 1. Press the **Windows logo key**  $+$  **P** on your keyboard.
- 2. While holding down the **Windows logo key**, press **P** to toggle between the display selections.

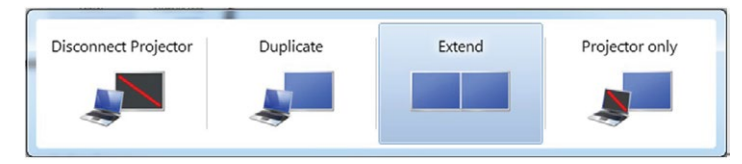

#### Method 2: Using the "Screen Resolution" menu

1. Right-click on the desktop and click Screen resolution.

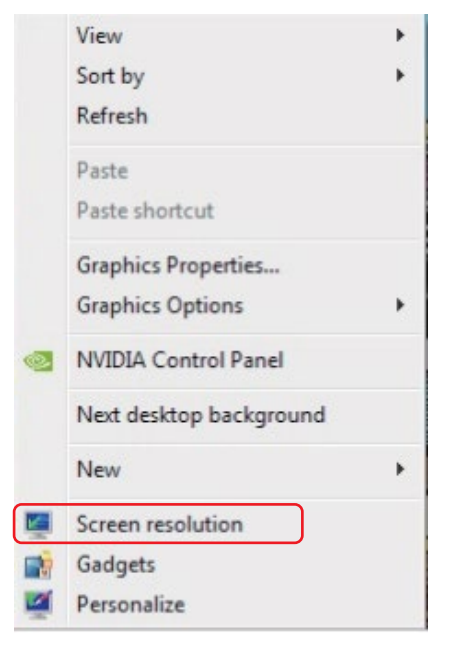

- 2. Click **Multiple displays** to choose a display selection. If you do not see the additional monitor listed, click Detect.
	- You may need to restart your system and repeat steps 1 to 2 if the system does not detect the added monitor.

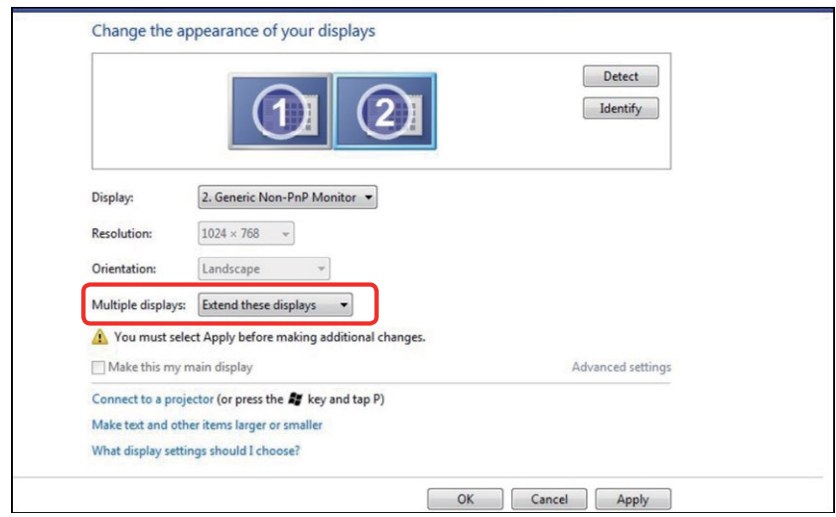

### (c) For Windows® 8/Windows® 8.1

<span id="page-64-0"></span>Connect the external monitor(s) to your laptop or desktop using a video cable (DP, HDMI etc.) and follow any of the below setup method.

#### Method 1: Using keyboard shortcut "Win+P"

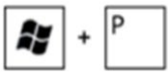

- 1. Press the Windows logo key  $+$  P on your keyboard.
- 2. While holding down the Windows logo key, press P to toggle between the display selections.

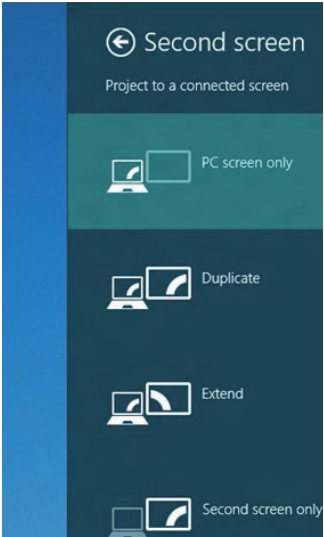

#### Method 2: Using the "Screen Resolution" menu

1. From the Start screen, select Desktop tile to switch to the Classic Windows desktop.

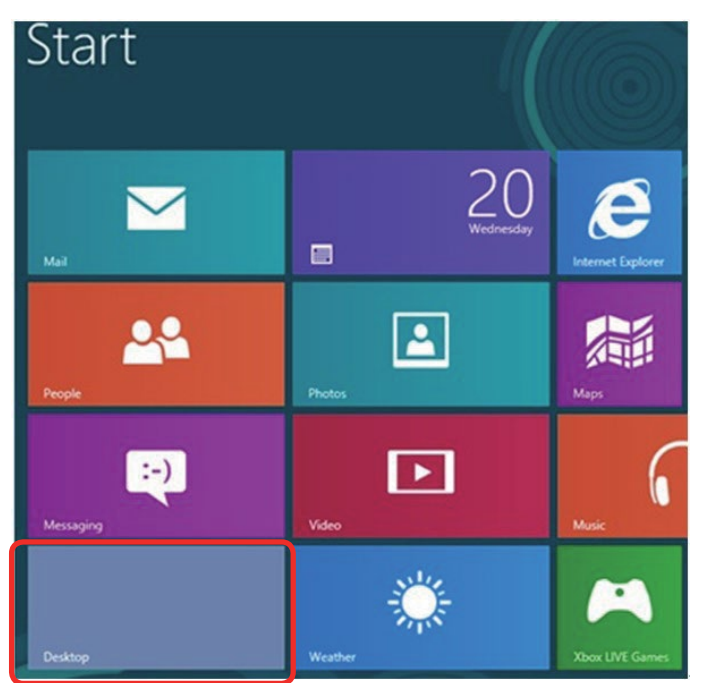

2. Right-click on the desktop and click Screen resolution.

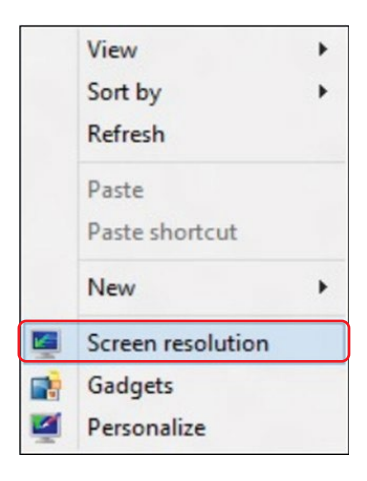

- 3. Click Multiple displays to choose a display selection. If you do not see the additional monitor listed, click Detect.
	- You may need to restart your system and repeat steps 1 to 3 if the system does not detect the added monitor.

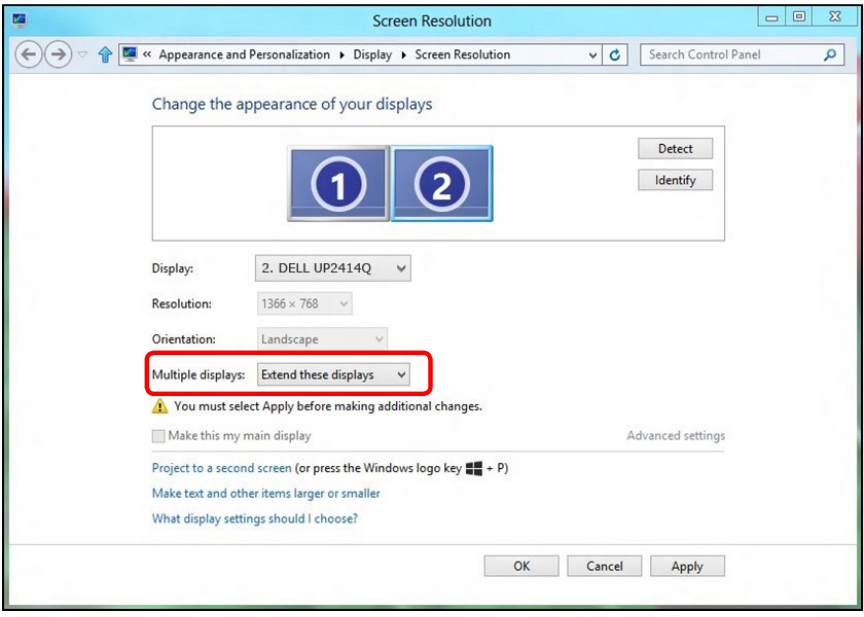

### (d) Setting Display Styles For Multiple Monitor

After the external monitor(s) have been set up, users can select the desired display style from Multiple displays menu: Duplicate, Extend, Show Desktop On.

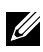

NOTE: Please optimize the size of the icons and fonts on multiple monitors that suits the user preference.

Duplicate these displays: Duplicate the same screen on two monitors with the same resolution, chosen based on the monitor with a lower resolution.

#### **(i)** For Windows Vista®

[DUPLICATE NOT AVAILABLE]

#### **(ii)** For Windows® 7

Change the appearance of your displays

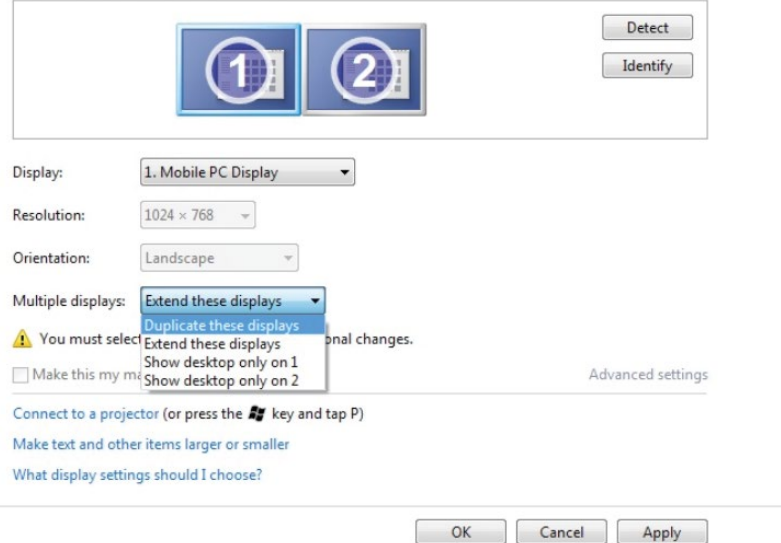

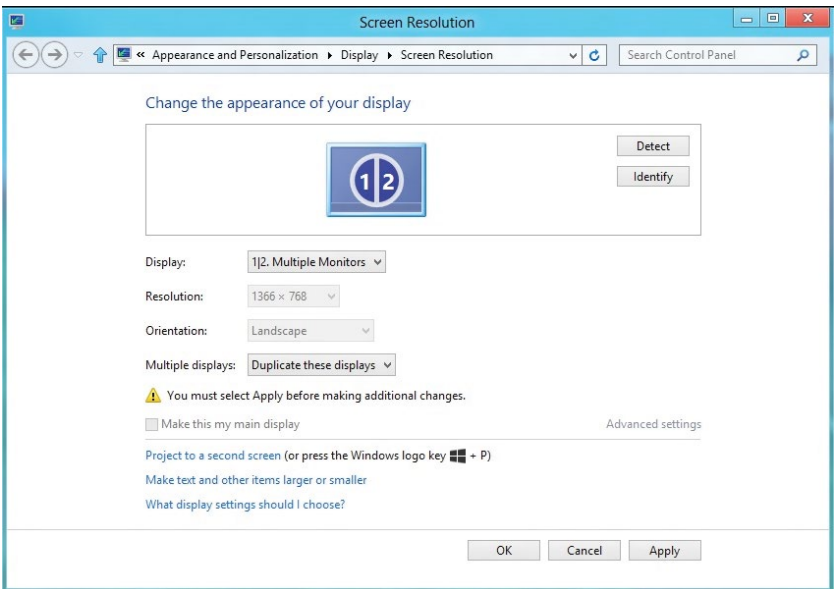

### **(iii)**For Windows® 8/Windows® 8.1

**Extend these displays:** This option is recommended when an external monitor is connected to a laptop, and each monitor can display different screen independently to improve user convenience. The relative position of the screens can be set up here, for example monitor 1 may be set up to be to the left of monitor 2 or vice versa. This depends on the physical position of the LCD monitor in relation to the laptop. The horizontal line displayed on both monitors can be based on the laptop or external monitor. These are all adjustable options, and all a user need do is drag the monitor of the main screen to the extended monitor.

#### (i) For Windows Vista®

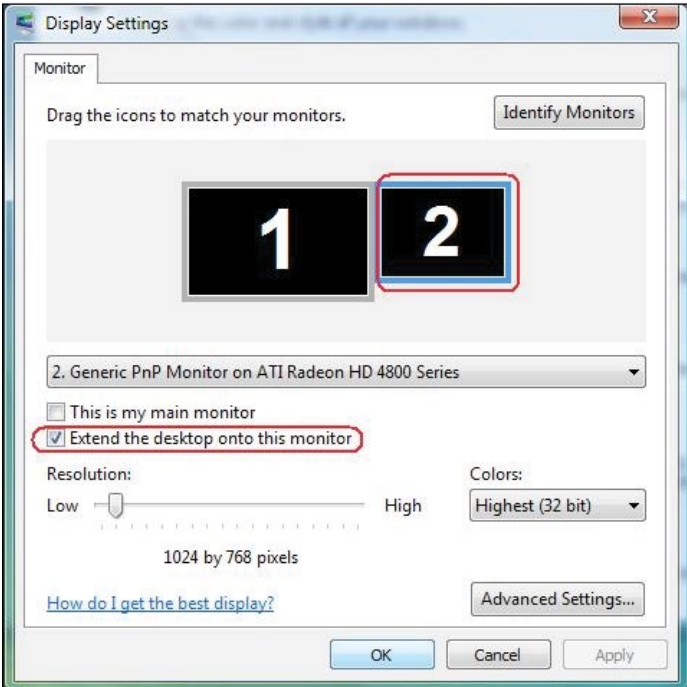

#### (ii) For Windows® 7

Change the appearance of your displays

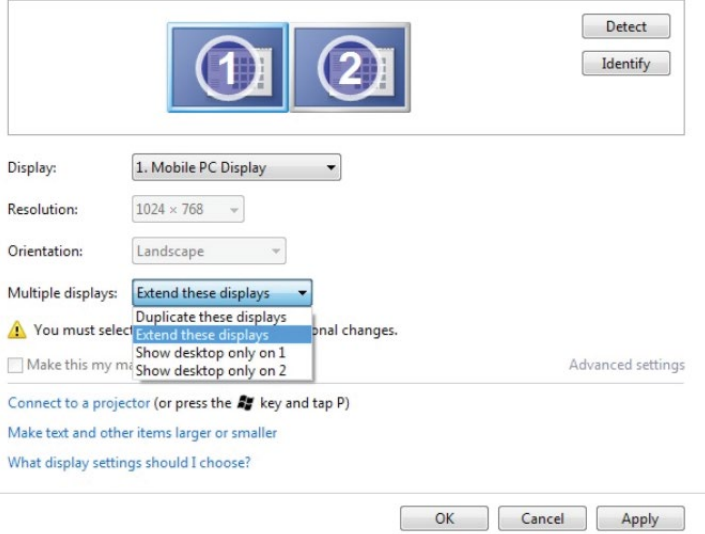

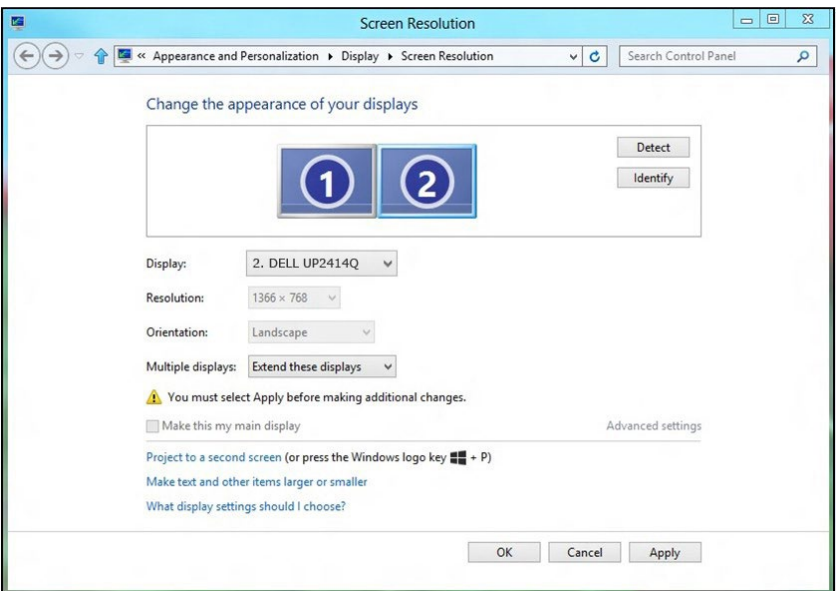

(iii) For Windows® 8/Windows® 8.1

**Show desktop only on...:** Display the status of a particular monitor. This option is typically chosen when the laptop is used as a PC so the user can enjoy a large external monitor. Most current laptops support mainstream resolutions. As shown in the figure above, the resolution of the laptop monitor is only 1366 x 768, but after connecting a 23.8" external LCD monitor, users can immediately improve their visual enjoyment to 3840 x 2160 UHD quality.

#### (i) For Windows Vista®

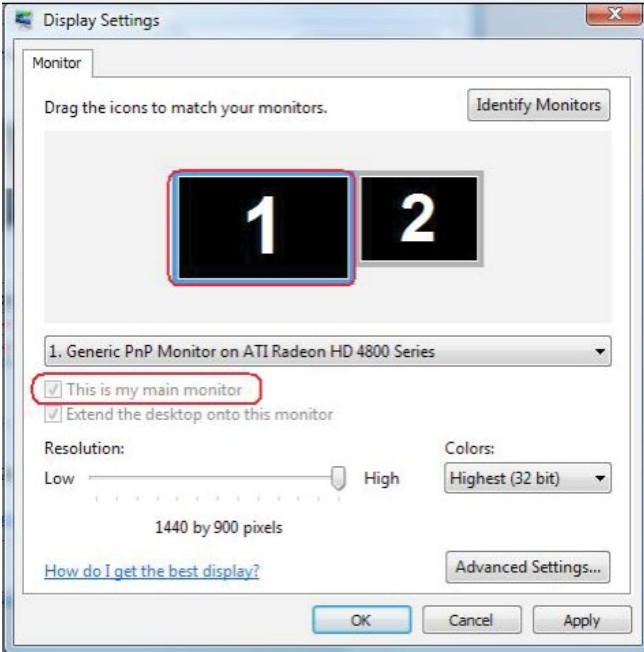

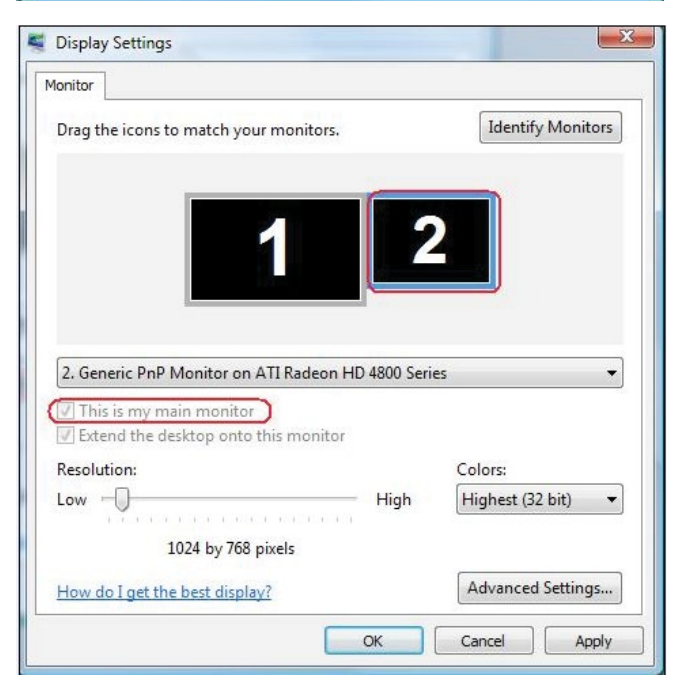
## (ii) For Windows® 7

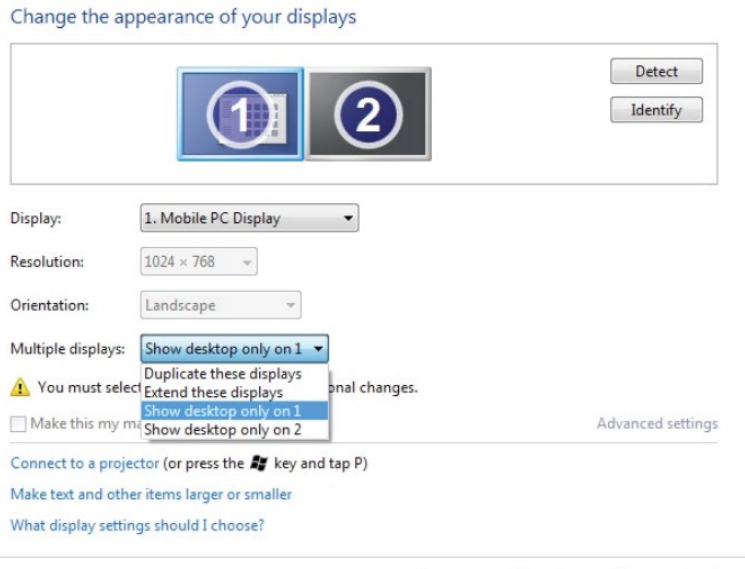

 $OK$ 

Cancel

Apply

## Change the appearance of your displays

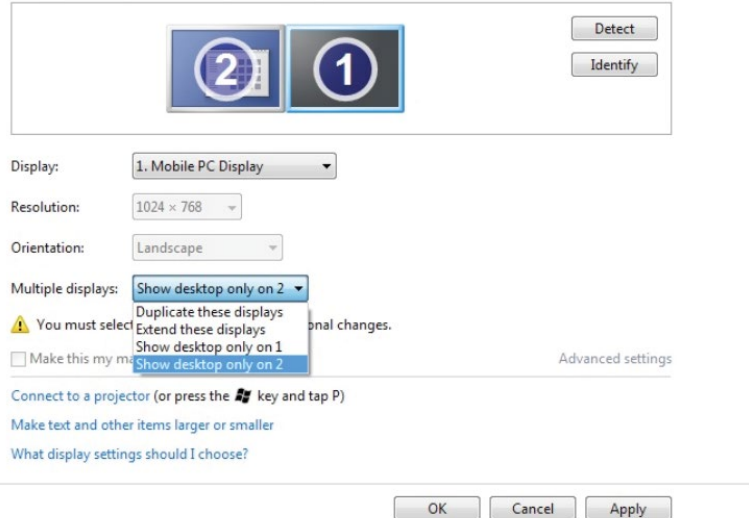

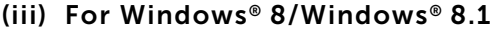

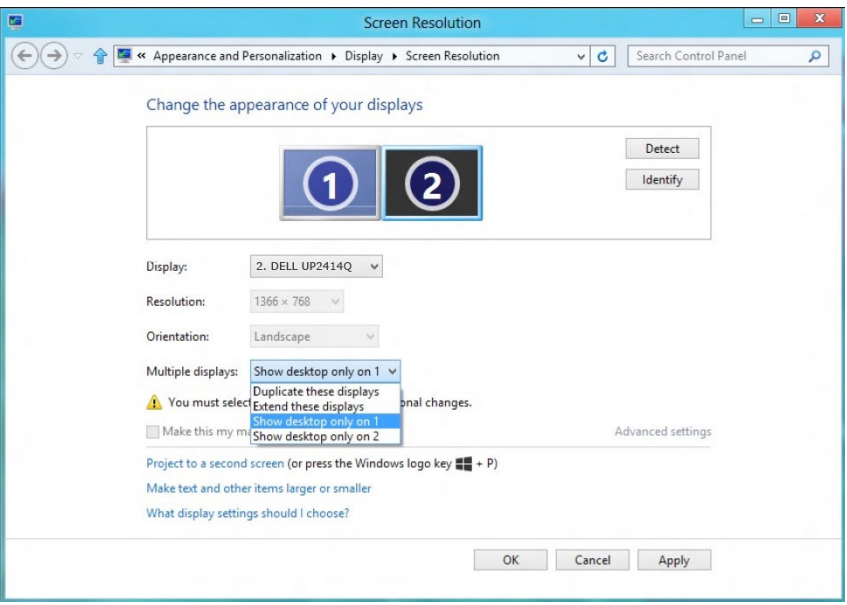

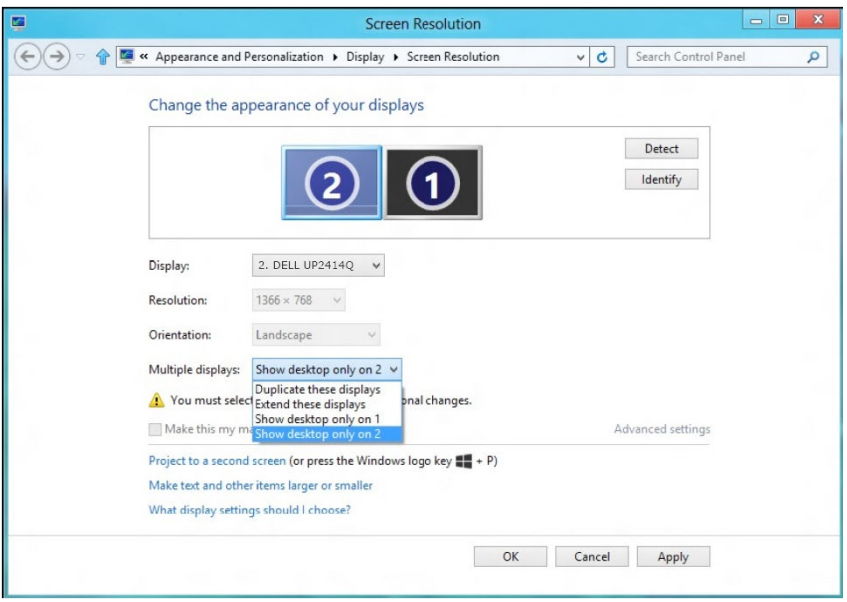